# **PRIMJENA VEKTORSKE GRAFIKE U PROIZVODNJI DRŽAČA ZA MOBITEL**

**Plišić, Lucijan**

**Undergraduate thesis / Završni rad**

**2023**

*Degree Grantor / Ustanova koja je dodijelila akademski / stručni stupanj:* **The Polytechnic of Rijeka / Veleučilište u Rijeci**

*Permanent link / Trajna poveznica:* <https://urn.nsk.hr/urn:nbn:hr:125:218435>

*Rights / Prava:* [In copyright](http://rightsstatements.org/vocab/InC/1.0/) / [Zaštićeno autorskim pravom.](http://rightsstatements.org/vocab/InC/1.0/)

*Download date / Datum preuzimanja:* **2024-07-10**

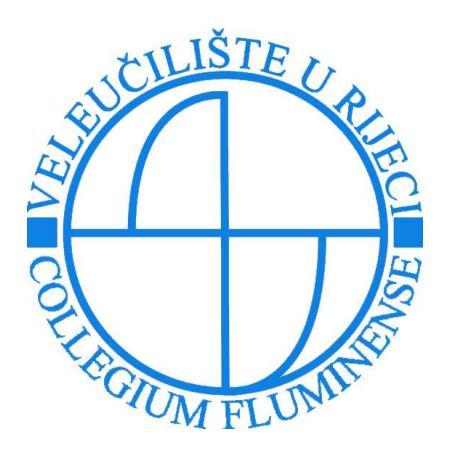

*Repository / Repozitorij:*

[Polytechnic of Rijeka Digital Repository - DR PolyR](https://repozitorij.veleri.hr)i

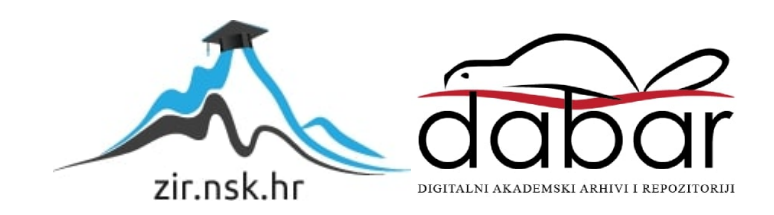

VELEUČILIŠTE U RIJECI

Lucijan Plišić

# **PRIMJENA VEKTORSKE GRAFIKE U PROIZVODNJI DRŽAČA ZA MOBITEL**

završni rad

Rijeka, 2023.

# **VELEUČILIŠTE U RIJECI**

Stručni prijediplomski studij Telematika

# **PRIMJENA VEKTORSKE GRAFIKE U PROIZVODNJI DRŽAČA ZA MOBITEL**

završni rad

dr. sc. socio. Ida Panev, v. pred. Lucijan Plišić

MENTOR STUDENT

MBS: 2427005656/11

Rijeka, 2023.

# **SAŽETAK**

Tema ovog rada je prikazati i objasniti vektorsku grafiku i praktični primjer implementacije logotipa Veleučilišta, izvedenog od rasterske grafike, na držaču za mobitel. Vektorska grafika i alati za vektorsku grafiku su poslužili pri obradi logotipa Veleučilišta, koji se kasnije dizajnirao CAD/CAM softverom te finalno izradio pomoću kompjuterski numerički (CNC) upravljanog stroja. Kao rezultat vektorske grafike i strojne obrade materijala izradio se personalizirani držač za mobitel koji bi većini ljudi koristio u svakodnevnom životu.

Ključne riječi: Vektorska grafika, alati za vektorsku grafiku, logotip, Computer Numerical Control stroj, držač za mobitel

# SADRŽAJ:

<span id="page-5-0"></span>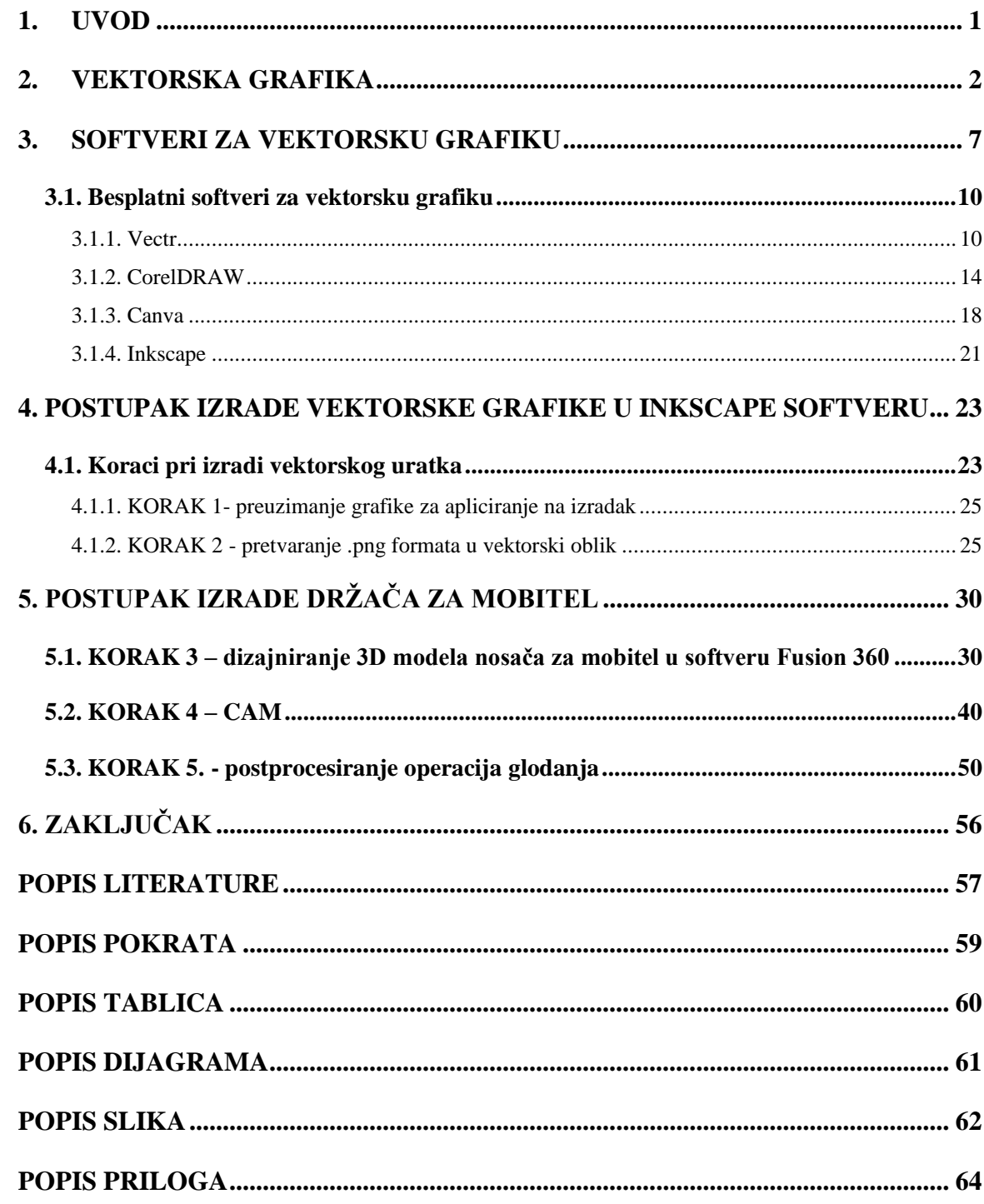

#### **1. UVOD**

U današnje vrijeme teško je zamisliti svakidašnji život bez grafike. Sve što nas okružuje i s čime se susrećemo na dnevnoj bazi su grafički uradci sačinjeni od grafičkih elemenata, fotografija, fontova, logotipa i sl. Kako se digitalizacija iz dana u dan povećava i zauzima sve više mjesta u našoj svakodnevnici, raste i potreba za izradom grafičkih uradaka. Vektorska grafika, nad rasterskom ima mnoge prednosti, a kao jedna od najvećih zasigurno je neograničeno skaliranje uratka bez gubitka kvalitete slike za razliku od rasterske grafike koja nakon skaliranja gubi na kvaliteti. Vektorska grafika ima tu mogućnost iz razloga što se svaki element sastoji od točaka ili koordinata koje su povezane linijama i krivuljama koje se nazivaju putanje, odnosno matematičkih linija koje su podložne skaliranju. U radu su proučeni softveri za vektorsku grafiku, besplatni i plaćeni te se po odabiru softvera – Inkscape i njegove opcije precrtavanja Bitmapa, iz rasterskog formata dobio vektorski format željene grafike. Cilj ovoga završnog rada bio je implementirati vektorsku grafiku, logotip Veleučilišta, na praktičnom uratku; držač za mobitel, koji će se dizajnirati i pripremiti za izradu CAD/CAM softverom te finalno izraditi pomoću kompjuterski numerički (CNC) upravljanog stroja. Rezultati ovoga završnog rada mogu poslužiti za bolje razumijevanje vektorske grafike te njezine široke primjene i implementacije, a ujedno i predstaviti mogućnosti CNC stroja i sve što se njime može izraditi.

## <span id="page-7-0"></span>**2. VEKTORSKA GRAFIKA**

Postoje dvije glavne vrste slikovnih datoteka: raster (bitmape) i vektor. Rasterske slike nastaju pomoću programa temeljenih na pikselima ili se snimaju kamerom. One se koriste za fotorealistične slike i kompleksne crteže koji zahtijevaju fine detalje. Općenito imaju ekstenzije datoteka kao što su jpg, gif, png i najviše se koriste na webu [8].

Vektorska grafika kreirana je s vektorskim softverom i uobičajena je za slike koje će se primijeniti na fizički proizvod. Također se koristi u CAD-u (Computer-aided design), inženjerstvu i 3D grafici. Na slici 1 vidi se razlika sastavnih elemenata rasterske i vektorske grafike prilikom uvećanog prikaza.

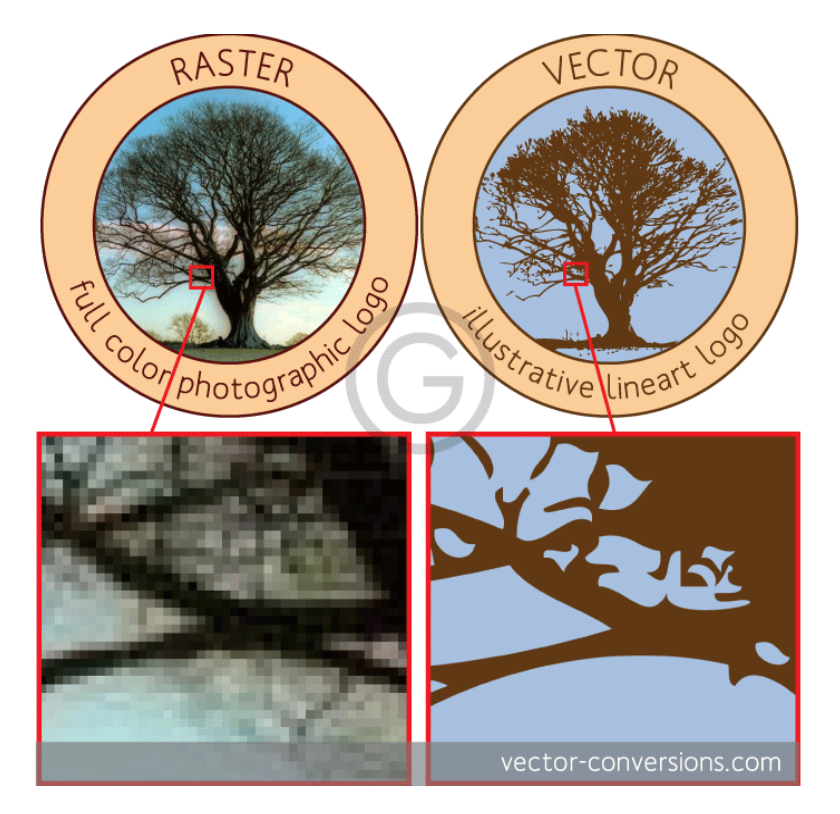

#### **Slika 1. Rasterska i vektorska grafika - usporedba**

Izvor: [https://vector-conversions.com/vectorizing/raster\\_vs\\_vector.html](https://vector-conversions.com/vectorizing/raster_vs_vector.html) (04.07.2023.)

Vektorska grafika još zvana linijska grafika je vrsta grafike definirana matematičkim funkcijama, matematički opisanim krivuljama – vektorima, kojima su dodane osobine poput boje i debljine linije, ispune ili samog položaja (koordinate) [8].

Vektor kao pojam u grafici označava odsječak koji ima duljinu i smjer, a prikaz vektora se svodi na više jednostavnih matematičkih formula pri čemu računalo treba zabilježiti najviše 4 podatka [8]:

- 1. Duljinu
- 2. Smjer
- 3. Boju ruba
- 4. Boju ispune

Slika se u vektorskom formatu prikazuje pomoću geometrijskih oblika kao što su točke, linije, krivulje i poligoni te ostali grafički oblici koji se mogu opisati duljinom, koordinatama i kutovima. Svaki vektor ima svoj smjer, početnu i završnu točku te boju, a ukoliko se radi o zakrivljenom vektoru, ima i dodatne točke koje dodatno određuju kutove [1]. Također, zatvoreni oblici imaju još i ispunu [5].

Najbitnija odlika vektorske grafike je da je, upravo zbog baziranja na matematičkim funkcijama tj. apsolutnoj udaljenosti između točaka [4], podložna skaliranju i nikad ne gubi na kvaliteti – tzv. *Lossless* grafika. Kada uvećamo vektorsku grafiku, matematičke formule ostaju iste te tako dobijemo istu vizualnu grafiku bez obzira na veličinu [8]. Vektorska grafika može se smanjiti na bilo koju veličinu bez gubitka kvalitete i baš zbog te njezine odlike, najviše se koristi za izradu logotipa, fontova ili slova, tehničke crteže i sl.

Formati za pohranu vektorske grafike ponajviše ovise o programu u kojem je sadržaj datoteke napravljen. Formatima za vektorsku grafiku mogu se smatrati gotovo svi oni namijenjeni programima za obradu tekstualnih dokumenata jer je već spomenuto da je tekst, odnosno font kojim je tekst pisan, ništa drugo nego skup veoma primitivnih vektorskih objekata. **.TTF** (true type font) je najčešći format koji nosi podatke o fontu namijenjenom pisanju tekstova na računalu. Vektorskim formatima mogu se smatrati svi oni namijenjeni za pohranu trodimenzionalne grafike,

različitih nacrta, shema, itd. To ih čini kompatibilnim i lako razmjenjivim među različitim programima, ali samo ako se odnosi na jednostavne linije i ispune. Složene efekte, prijelaze boja i sl. podržavaju samo matični formati programa u kojima se radi. Također, svaki moderni vektorski program podržava mogućnost unosa rasterske grafike unutar vektorskog rada. Naravno, to onda ograničava odabir formata za spremanje takvog dokumenta. Postoji zasigurno nekoliko tisuća formata koji se mogu opisati kao nositelji neke vrste vektorske grafike kao pohranjenog podatka na računalu, ali navedeni će biti samo oni koji se najčešće koriste i kojima je pohrana vektorske grafike kao širokog pojma primarna namjena.

**.AI (**Adobe Illustrator**)**, **.CDR (**Corel Draw**)**, **.FH (**Macromedia Freehand**)**, **.XAR (**Xara-X**)** su matični formati programa za izradu i obradu vektorskih crteža i slika. To su redom: Adobe Illustrator, Corel Draw, Macromedia Freehan te Xara-X. Odlikuju ih relativno velike mogućnosti i velika svestranost jer je njima moguće napraviti gotovo sve što ulazi u područje rada s vektorskom grafikom (izuzev 3D projektiranja). Velik je problem jedino međusobna komunikacija jer je gotovo nemoguće raditi na istoj datoteci u više njih odjednom. Razlog je tome specifičan način prikaza i rada s vektorskim objektima u svakom posebno. Izuzev vektorskih crteža, ti formati mogu biti nositelji tekstova, prijeloma stranica za knjige, časopise i sl., a omogućuju i separaciju boja te sve ono što je potrebno za kvalitetnu digitalnu pripremu za tisak.

Osim navedenih, postoje i formati namijenjeni za svestraniju primjenu:

- .**WMF (Windows Metafile)** - vektorski format datoteke pogodan za prijenos vektorske grafike jer je kompatibilan s većinom programa koji imaju mogućnost izrade ili obrade računalne grafike, a nisu nužno primarno namijenjeni za crtanje vektorima (npr Word, Excel, PowerPoint itd.). Nedostatak tog formata je što podržava samo najosnovnije boje bez prijelaza. Namijenjen je primarno za unos logotipova u tekstualne dokumente te neke slične namjene. U novijim verzijama gore navedenih programa pojavio se poboljšani .WMF format pod nazivom .EMF (Enhanced Metafiles). Dopušta primjenu nekih jednostavnijih prijelaza boja, ali još uvijek nema većih prednosti pred .WMF formatom.

- .**EPS** (Encapsulated PostScrip) i .**PDF** (Portable Document Format) su snažni vektorski formati koji podržavaju i pohranu rasterskih slika. Gotovo svaki program za izradu ili obradu grafike, bilo da se radi o vektorskoj ili rasterskoj, može se smatrati profesionalnim, ako ima mogućnost spremanja u barem jedan od tih formata. Pogodni su za ispis i pripremu za tiskovne procese jer podržavaju Post Script programski jezik koji je zaslužan upravo za ubrzavanje i lakši rad pri prenošenju grafike s ekrana računala na željeni medij nekom od metoda reprodukcije grafike [9].

Također, neizostavni format je .**DXF** (Drawing Exchange Format), format tvrtke Autodesk za softver AutoCAD. Datoteka s nastavkom .DXF je datoteka univerzalnog formata za pohranu CAD modela. Ideja je da ako je format datoteke podržan u raznim 3D modeliranim programima, svi mogu uvoziti / izvoziti iste dokumente s lakoćom. Uveden 1982. kako bi dizajnerima omogućio dijeljenje crteža u CAD programima, koncept je bio veliki uspjeh i .DXF je brzo postao popularan format za razmjenu oblika [19].

Najpoznatiji format datoteka vektorske grafike je **.SVG** (Scalable vector graphics) koji se ponekad uzima i kao standard za predstavljanje vektorske grafike. Skalabilna vektorska grafika je format vektorske grafike temeljen na XML-u (Extensible Markup Language) za definiranje dvodimenzionalne grafike, s podrškom za interaktivnost i animaciju. SVG specifikacija je otvoreni standard koji je razvio World Wide Web Consortium 1999. godine. SVG slike definirane su u formatu vektorske grafike i pohranjene u XML tekstualne datoteke. SVG slike se tako mogu skalirati u veličini bez gubitka kvalitete, a SVG datoteke se mogu pretraživati, indeksirati, skriptirati i komprimirati. XML tekstualne datoteke mogu se stvarati i uređivati uređivačima teksta ili uređivačima vektorske grafike, a prikazuju ih najčešće korišteni web preglednici [17].

Osim što je vektorska grafika podložna skaliranju, njezina prednost je još i ta što zauzima manje memorijskog prostora od rasterske grafike. Rasterske slike koriste bitmape da bi sačuvale informacije što znači da što je veća slika, to ona zahtjeva veću bitmapu i time zauzima više memorijskog prostora [6]. S druge strane, kod vektorske grafike, u memoriji računala se ne pamti slika, već se pamte samo upute i dane vrijednosti atributa pomoću kojih se slika ili grafički oblik može konstruirati.

Primjer uputa za konstruiranje pravokutnika:

```
\langlesvg width="100" height="200">
```

```
\lerect height="100" width="200" stroke-width="5" stroke="#CC0011" fill="DD1100" />
```
 $\langle$ svg $>$ 

Potrošnja memorije vektorske grafike ne ovisi o veličini slike, već o broju elemenata koji čine sliku.

Vektorska grafika posjeduje mogućnost uključivanja direktno u HTML dokument, čime preglednik ne mora slati zahtjev za grafički element. Time se postiže puno veća brzina učitavanja stranice [5]. SVG je format temeljen na XML jeziku, odnosno jeziku za označavanje podataka. Njega čine oznake koje definiraju strukturu i značenje podataka odnosno što podaci jesu [18]. Slično označavanju kao u HTML-u, a različito zbog velikog broja elemenata za definiranje željenih oblika na slici i efekata koji se primjenjuju na te oblike. SVG služi za označavanje grafike, a ne sadržaja. Npr. postoji mogućnost elemenata za stvaranje jednostavnih oblika, kao što su <circle> za krug i <rect> za pravokutnik. Također, uključivanje SVG-a u HTML dokument omogućava naknadno stiliziranje grafike putem CSS-a, ali i manipulaciju JavaScript-om. Tako se mogu promijeniti svojstva, kao što su: boja pozadine, teksta, okvira, na isti način kao i za bilo koji HTML element. Zbog toga je omogućeno i animirati sve SVG objekte preko JavaScript biblioteke kao što je jQuery. A sve promjene unutar samog koda SVG grafike, moguće je mijenjati preko bilo kakvog tekstualnog editora ili programa za obradu vektorske grafike.

## <span id="page-12-0"></span>**3. SOFTVERI ZA VEKTORSKU GRAFIKU**

Vektorski grafički softver je računalni program koji korisnicima omogućuje sastavljanje i uređivanje vektorskih grafičkih slika interaktivno na računalu i njihovo spremanje u jednom od prije nabrojanih, popularnih vektorskih grafičkih formata, kao što su EPS, PDF, WMF, SVG ili VML [11].

Na tržištu se može naći veliki broj softvera za izradu vektorske grafike. Potencijalni korisnici odabrati će softver koji će koristiti na temelju faktora kao što su dostupnost za njihov operacijski sustav, licence softvera i prilagodljivost korisničkog sučelja (UI - user interface). Neki su programi prikladniji za umjetnički rad, dok su drugi bolji za tehničke crteže. Još jedan važan čimbenik je podrška aplikacije za različite vektorske i bitmap formate slika za uvoz i izvoz [11].

Vektorski uređivači često se razlikuju od uređivača rasterske grafike, a njihove se mogućnosti međusobno nadopunjuju. Vektorski uređivači često su bolji za izgled stranice, tipografiju, logotipe, umjetničke ilustracije s oštrim rubovima (npr. crtani filmovi, crteži, složeni geometrijski uzorci), tehničke ilustracije, dijagrame i dijagrame toka. Uređivači rasterske grafike prikladniji su za retuširanje, obradu fotografija, fotorealistične ilustracije, kolaže i ilustracije crtane ručno olovkom. Najnovije verzije uređivača rasterske grafike kao što su GIMP i Adobe Photoshop podržavaju vektorske alate (npr. staze koje je moguće uređivati). I vektorski uređivači kao što su Adobe Fireworks, Adobe FreeHand, Adobe Illustrator, Affinity Designer, Animatron, Artboard, Autodesk Graphic (bivši iDraw), CorelDRAW, Sketch, Inkscape, sK1 ili Xara Photo & Graphic Designer usvojili su rasterske efekte koji su nekoć bili ograničeni na uređivače bitmapa (npr. zamućivanje) [11].

Neki vektorski uređivači podržavaju animaciju, dok su drugi (npr. Adobe Flash, Animatron ili Synfig Studio) posebno usmjereni na izradu animirane grafike. Općenito, vektorska grafika je prikladnija za animaciju, iako postoje i alati za rastersku animaciju.

Vektorski uređivači blisko su povezani sa softverom za stolno izdavaštvo kao što su Adobe InDesign ili Scribus, koji također obično uključuju neke alate za vektorsko crtanje (obično manje moćne od onih u samostalnim vektorskim uređivačima).

Za crtanje uz pomoć računala koriste se posebni vektorski uređivači. Oni nisu prikladni za umjetničku ili dekorativnu grafiku, ali su bogati alatima i bibliotekama objekata koji se koriste za osiguranje preciznosti i usklađenosti sa standardima crteža i nacrta.

Konačno, softveri za 3D računalne grafike kao što su Maya, Blender ili Autodesk 3ds Max također se može smatrati proširenjem tradicionalnih 2D vektorskih uređivača, budući da dijele neke zajedničke koncepte i alate [11].

Sljedeće će biti nabrojani besplatni i komercijalni uređivači vektorske grafike [10].

Besplatni programi:

- 1. Cenon
- 2. [ImPress](https://bs.wikipedia.org/w/index.php?title=ImPress&action=edit&redlink=1)
- 3. [Inkscape](https://bs.wikipedia.org/w/index.php?title=Inkscape&action=edit&redlink=1)
- 4. [Karbon14](https://bs.wikipedia.org/w/index.php?title=Karbon14&action=edit&redlink=1)
- 5. [Kontour](https://bs.wikipedia.org/w/index.php?title=Kontour&action=edit&redlink=1)
- 6. [OpenOffice.org](https://bs.wikipedia.org/wiki/OpenOffice.org) Draw
- 7. [Skencil](https://bs.wikipedia.org/w/index.php?title=Skencil&action=edit&redlink=1) (nekad Sketch)
- 8. [Sodipodi,](https://bs.wikipedia.org/w/index.php?title=Sodipodi&action=edit&redlink=1) zadnje izdanje u februaru 2004
- 9. [Tgif](https://bs.wikipedia.org/w/index.php?title=Tgif&action=edit&redlink=1)
- 10. [Xara\\_Xtreme](https://bs.wikipedia.org/w/index.php?title=Xara_Xtreme&action=edit&redlink=1)
- 11. [Xfig](https://bs.wikipedia.org/w/index.php?title=Xfig&action=edit&redlink=1)
- 12. [Synfig](https://bs.wikipedia.org/w/index.php?title=Synfig&action=edit&redlink=1)

Komercijalni programi:

- 1. [ACD Canvas](https://bs.wikipedia.org/w/index.php?title=ACD_Canvas&action=edit&redlink=1)
- 2. [Adobe Illustrator](https://bs.wikipedia.org/w/index.php?title=Adobe_Illustrator&action=edit&redlink=1)
- 3. [ConceptDraw PRO](https://bs.wikipedia.org/w/index.php?title=ConceptDraw_PRO&action=edit&redlink=1)
- 4. [CorelDRAW](https://bs.wikipedia.org/wiki/CorelDRAW)
- 5. [Creature House Expression,](https://bs.wikipedia.org/w/index.php?title=Creature_House_Expression&action=edit&redlink=1) [Microsoft Expression,](https://bs.wikipedia.org/w/index.php?title=Microsoft_Expression&action=edit&redlink=1) [Microsoft Sparkle](https://bs.wikipedia.org/w/index.php?title=Microsoft_Sparkle&action=edit&redlink=1)
- 6. [DrawWell](https://bs.wikipedia.org/w/index.php?title=DrawWell&action=edit&redlink=1)
- 7. [EazyDraw](https://bs.wikipedia.org/w/index.php?title=EazyDraw&action=edit&redlink=1)
- 8. [Elgorithms MagicTracer](https://bs.wikipedia.org/w/index.php?title=Elgorithms_MagicTracer&action=edit&redlink=1)
- 9. [iDraw](https://bs.wikipedia.org/w/index.php?title=IDraw&action=edit&redlink=1)
- 10. [iGrafx Designer](https://bs.wikipedia.org/w/index.php?title=IGrafx_Designer&action=edit&redlink=1)
- 11. Intaglio
- 12. [Jasc WebDraw](https://bs.wikipedia.org/w/index.php?title=Jasc_WebDraw&action=edit&redlink=1) nekad Jasc Trajectory Pro
- 13. [Paint Shop Pro](https://bs.wikipedia.org/w/index.php?title=Paint_Shop_Pro&action=edit&redlink=1)
- 14. [Macromedia FreeHand](https://bs.wikipedia.org/wiki/Macromedia_FreeHand)
- 15. [Mayura Draw](https://bs.wikipedia.org/w/index.php?title=Mayura_Draw&action=edit&redlink=1)
- 16. [OmniGraffle](https://bs.wikipedia.org/w/index.php?title=OmniGraffle&action=edit&redlink=1)
- 17. [Real-DRAW](https://bs.wikipedia.org/w/index.php?title=Real-DRAW&action=edit&redlink=1)
- 18. [Serif DrawPlus](https://bs.wikipedia.org/w/index.php?title=Serif_DrawPlus&action=edit&redlink=1)
- 19. [Stone Software Create](https://bs.wikipedia.org/w/index.php?title=Stone_Software_Create&action=edit&redlink=1)
- 20. [Xara X](https://bs.wikipedia.org/w/index.php?title=Xara_X&action=edit&redlink=1)
- 21. [Zoner Draw](https://bs.wikipedia.org/w/index.php?title=Zoner_Draw&action=edit&redlink=1)

U ovom radu, biti će prikazani besplatni softveri i kako se s alatima koje oni nude također može izraditi vektorska grafika koja će se primijeniti na držač za mobitel pomoću CNC stroja.

Od dostupnih besplatnih alata, odabrani su njih nekoliko te su ukratko opisana njihova sučelja i alati, ali finalno kao alat s kojim će se služiti u daljnjem procesu proizvodnje, biti će Inkscape.

## <span id="page-15-0"></span>**3.1. Besplatni softveri za vektorsku grafiku**

## <span id="page-15-1"></span>**3.1.1. Vectr**

- Program: Vectr (slika 2)
- Korištenje: online
- Web sjedište:<https://vectr.com/>
- Redovna cijena: besplatno

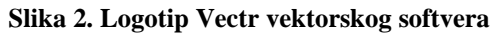

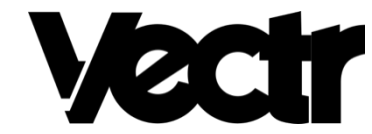

Izvor:

Vectr je jedan od programa za vektorsku grafiku koji nudi besplatnu online izradu vektorskih oblika. Oglašavaju se kao zauvijek besplatan alat, alat koji koristi AI rješenja (umjetnu inteligenciju) za brži i efikasniji rad te kao prednost, navode svoju 0-24 dostupnu korisničku podršku putem chata [16].

Prilikom otvaranja novog dokumenta, što je vidljivo na slici 3, osim novog platna proizvoljnih dimenzija, nude se razni predlošci kako bi se olakšao rad dizajnerima.

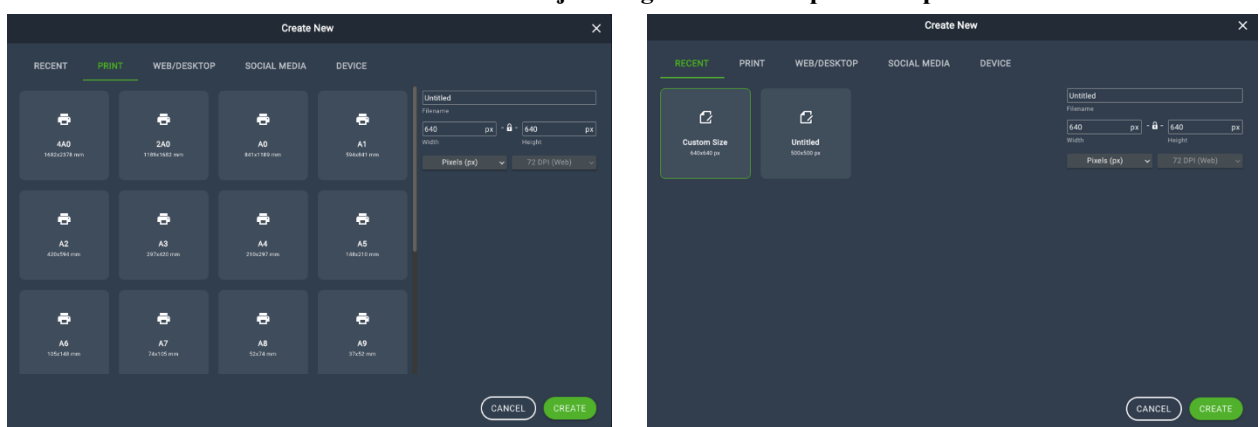

**Slika 3. Otvaranje novog dokumenta i ponuđeni predlošci**

https://images.g2crowd.com/uploads/product/image/social\_landscape/social\_landscape\_d657 454cd00367bce4326aa4f027bc94/vectr.png (04.05.2023.)

Izvor:

https://vectr.com/editor/f7573a9c-72f9-45ee-8f0a-432581668645 (04.05.2023.)

Nakon što se odabere platno željenih dimenzija, javlja se poruka koja obavještava da sve što se izradi u vektorskoj grafici neće biti moguće sačuvati bez izrađenog korisničkog računa.

Ukratko o sučelju softvera:

Vodoravni redak prikazuje opcije softvera za *export*, otvaranje novog dokumenta i dodavanje komentara, dok okomiti redak prikazuje dostupne alate za rad s vektorskom grafikom. Alati su označeni s brojevima na slici 4, a ukratko, njihove funkcije su:

- 1. Umetanje novih stranica
- 2. Umetanje novih slojeva na trenutnoj stranici
- 3. Mogućnost umetanja gotovih vektorskih elemenata što olakšava rad (strelica, geometrijskih oblika, pop arta, prigodnih, blagdanskih oblika, …)
- 4. Mogućnost umetanja osnovnih vektorskih elemenata
- 5. Crtanje olovkom čvor po čvor ravnim linijama (node by node) i mogućnost uređivanja svakog od njih
- 6. Alat olovke za prostoručno crtanje
- 7. Fontovi

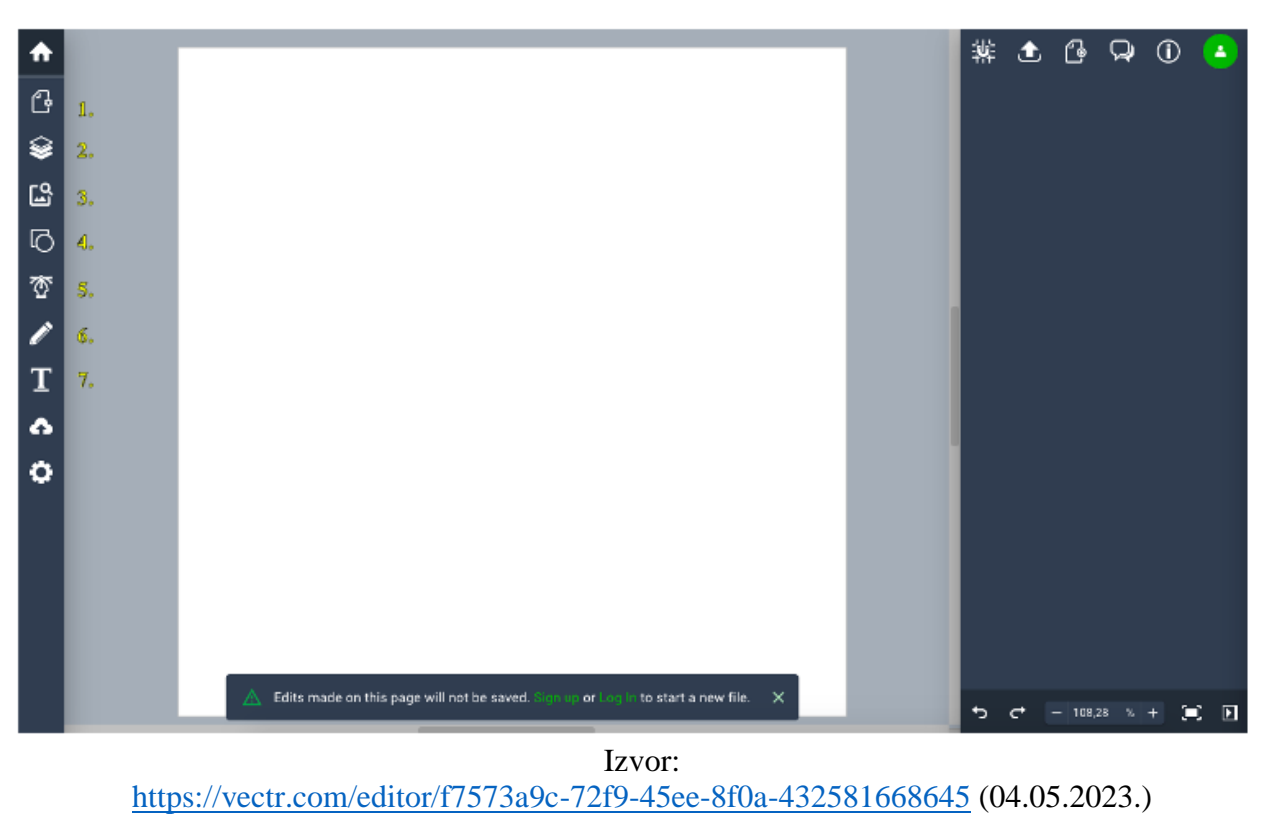

**Slika 4. Alati softvera Vectr**

Izvođenje grafičkog uratka:

Zadnji korak eksportiranja uratka je omogućen na intuitivan i jednostavan način. Prilikom odabira formata, nudi se mogućnost svg, png, jpeg i vectr formata kao što je vidljivo na slici 5. Također, postoji i opcija dijeljenja na nekoj od ponuđenih društvenih mreža.

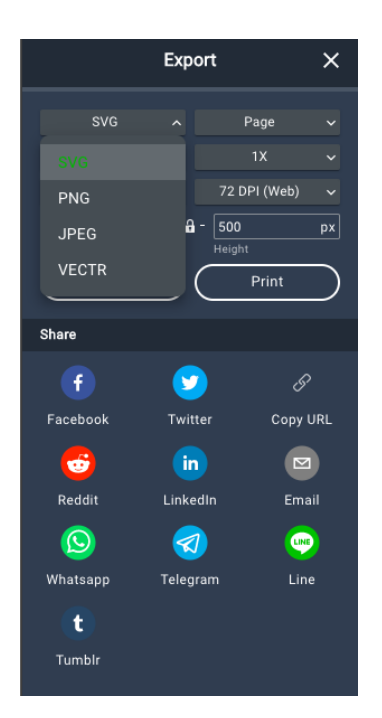

**Slika 5. Biranje formata prilikom izvođenja (exportiranja) uratka**

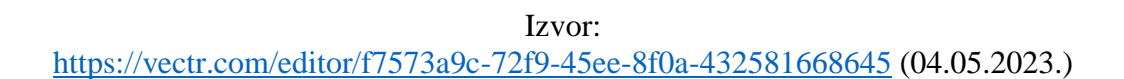

Zaključak:

Za besplatan softver koji nudi mogućnost izrade i učinkovito uređivanje postojećih vektorskih oblika, program Vectr nudi dovoljno opcija za početne potrebe. Ukoliko postoji potreba grafiku sačuvati te na njoj nastaviti raditi kasnije, postoji ograničenje, a to je obveza izrade korisničkog računa. Izuzevši to ograničenje, prednost je velika baza predložaka koja uvelike može uštediti vrijeme.

## <span id="page-19-0"></span>**3.1.2. CorelDRAW**

- Program: CorelDRAW (slika 6.)
- Korištenje: preuzeti program, 15-dnevna probna verzija
- Web sjedište:<https://www.coreldraw.com/en/?link=wm>

**Slika 6. Logotip softvera CorelDRAW**

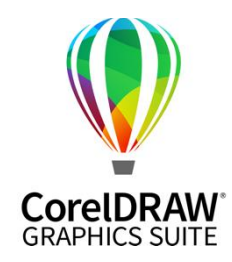

Izvor: https://www.pcmag.com/reviews/coreldraw-graphics-suite (04.05.2023.)

● Redovna cijena programa u trenutku pisanja ovog rada (vidljiva na slici 7):

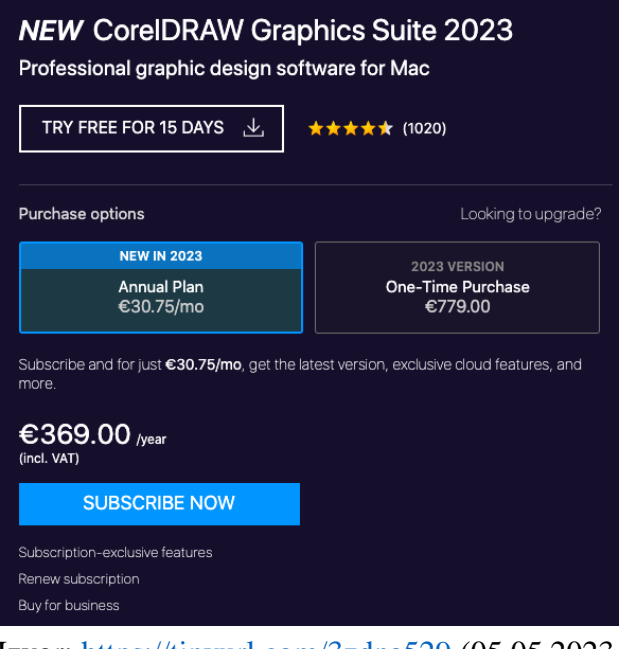

**Slika 7. Cijena softvera CorelDRAW**

Izvor: https://tinyurl.com/3zdna529 (05.05.2023.)

Corel Draw je glavna aplikacija paketa programa CorelDRAW Graphics Suite koji nudi Corel Corporation i dizajniran je za crtanje, izgled stranice za ispis i web objavljivanje, sve uključeno u jedan program [3].

Prilikom otvaranja novog dokumenta, osim novog platna proizvoljnih dimenzija, nudi se velik broj predložaka kako bi se olakšao rad dizajnerima.

#### Ukratko o sučelju:

Prvo što se odmah primijeti je da je korisničko sučelje slično Inkscape programu. Čak su alati gotovo isti. S lijeve strane nalazi se kutija s alatima, središnji dio prozora je rezerviran za radno platno, dok je s desne strane dijaloški okvir koji objašnjava svaki od alata i način kako ga koristiti, što uvelike pomaže pri početničkom radu.

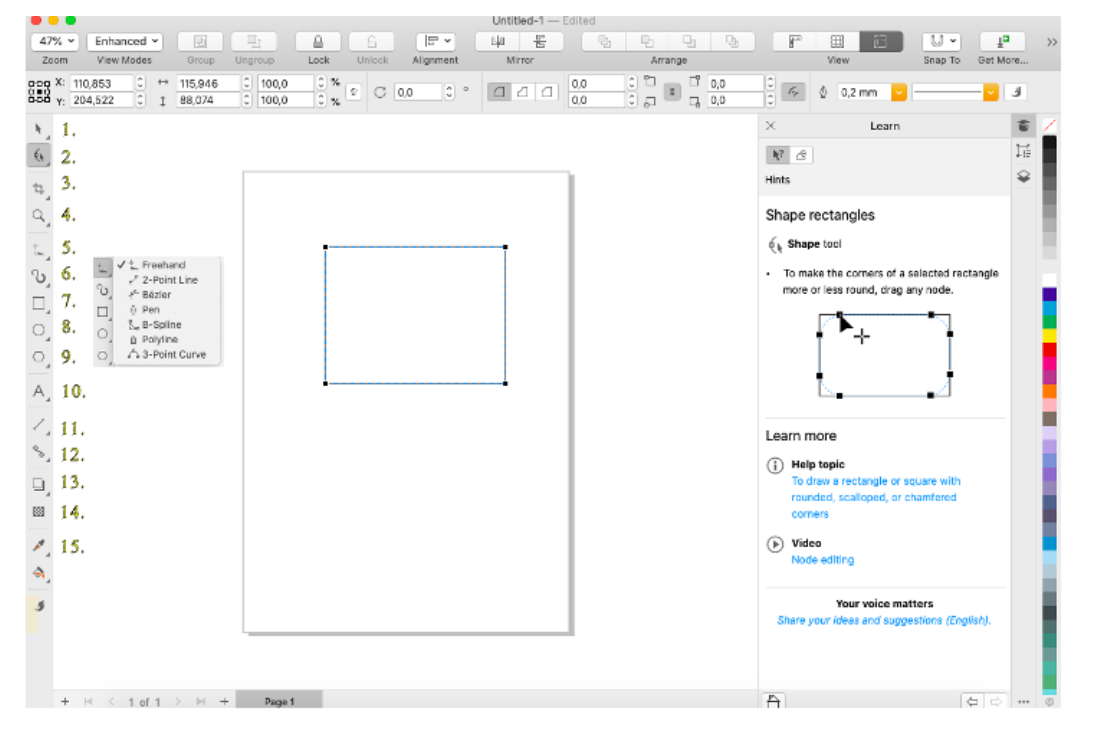

**Slika 8. Alati softvera CorelDRAW**

Izvor: Autor (05.05.2023.)

Alati su označeni s brojevima na slici 8., a ukratko, njihove funkcije su:

- 1. Alat za označavanje
- 2. Alat za označavanje točke na grafičkom obliku koji bi htjeli zaoblit
- 3. Alat za izrezivanje
- 4. Povećalo
- 5. Alat za crtanje (nude se razne mogućnosti; prostoručno crtanje, pravci s 2 krajnje točke, Bezierova krivulja, krivulja s 3 točke i sl.
- 6. Alati za umjetničko crtanje s nešto više opcija za biranje debljine i stila linije
- 7. Crtanje kvadratnih oblika
- 8. Crtanje eliptičnih oblika
- 9. Crtanje poligonskih oblika
- 10. Umetanje fontova i teksta
- 11. Ovo je nešto različita opcija koje nema u Inkscape-u; nacrtate liniju, i nakon toga se pojavi klizna traka. Ova opcija je pogodna za crtati kote u tehničkom crtanju
- 12. Opcija dodavanja "usidrenog" oblika po kojem želimo poravnati neki drugi objekt
- 13. Opcija dodavanja sjena na grafički oblik
- 14. Regulacija prozirnosti na objektima u boji
- 15. Alat za uzimanje uzorka boje

Izvođenje grafičkog uratka:

Zadnji korak eksportiranja uratka je omogućen na jednostavan način. Prilikom odabira formata, nudi se velik broj formata za izvoz, iako je predloženi format .pdf (slika 9).

Al - Adobe Illustrator<br>BMP - Windows Bitmap BMP - OS/2 Bitmap CAL - CALS Compressed Bitmap CGM - Computer Graphics Metafile CMX - Corel Presentation Exchange CMX - Corel Presentation Exchange Legacy CPT - Corel PHOTO-PAINT Image CPT - Corel PHOTO-PAINT 7/8 Image CUR - Windows 3.x/NT Cursor Resource DWG - AutoCAD DXF - AutoCAD EPS - Encapsulated PostScript GIF - CompuServe Bitmap ICO - Windows 3.x/NT Icon Resource JPG - JPEG Bitmaps MAC - MACPaint Bitmap PCX - PaintBrush √ PDF - Adobe Portable Document Format<br>PLT - HPGL Plotter File PNG - Portable Network Graphics PSD - Adobe Photoshop RTF - Rich Text Format SCT - Scitex CT Bitmap SVG - Scalable Vector Graphics SVGZ - Compressed SVG TGA - Targa Bitmap<br>TIF - TIFF Bitmap TXT - ANSI Text WEBP - Google Web Picture WPG - Corel WordPerfect Graphic XPM - XPixMap Image

**Slika 9. Odabir formata prilikom eksportiranja uratka u CorelDRAW softveru**

Izvor: Autor (05.05.2023.)

Zaključak:

Pošto je ovo alat za vektorsku grafiku koji se plaća, opravdano za cijenu nudi brojne alate za uređivanje. Nakon što se korisnik upozna sa svim mogućnostima, shvatljiva je velika primjena ovog softvera u građevini i za izradu tehničkih crteža. Opcija 15 dana besplatnog isprobavanja programa je odličan način da se korisnici upoznaju sa softverom i njegovim adutima te ga na kraju možda i kupe.

## <span id="page-23-0"></span>**3.1.3. Canva**

- Program: Canva (slika 10)
- Korištenje: besplatno, no za neke dodatne postavke potrebna je pretplata na Canva pro
- Web sjedište:<https://www.canva.com/>

#### **Slika 10. Logotip softvera CorelDRAW**

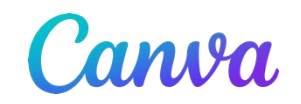

Izvor: https://www.canva.com/ (07.05.2023.)

Canva, web sjedište s brojnim mogućnostima za izradu vektorske i rasterske grafike, uz mnogo gotovih predložaka od kojih se većina može uređivati i izmjenjivati do najsitnijeg detalja. Unutar osnovne verzije nudi se jako puno opcija izrade grafičkih materijala, dok se za vektorsku, odnosno preuzimanje vektorske grafike mora preplatiti. Pošto se prije same pretplate nudi i opcija isprobavanja unutar mjesec dana, isplati se barem isprobati, što je vidljivo na slici 11.

**Slika 11. Plaćena verzija softvera Canva – Canva Pro**

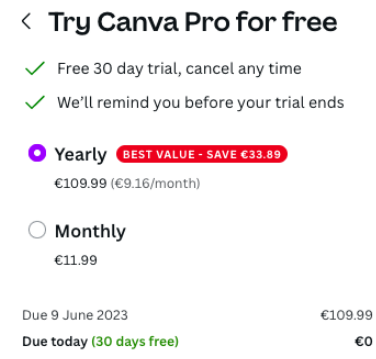

Izvor: https://www.canva.com/ (07.05.2023.)

Prilikom otvaranja novog dokumenta, osim novog platna proizvoljnih dimenzija, nudi se velik broj predložaka kako bi se olakšao rad dizajnerima i to predložaka koji su kategorizirani u grupe

(vizitke, flajeri, z-brošure…) tako da se temeljitom izmjenom predloška može dobiti potpuno novi i jedinstven rad.

Za demonstraciju programa, biti će izrađen i prikazan logotip (slika 13). To je ujedno i jedna od najčešćih primjena vektorske grafike.

> **CREATIVE ALPHABET** Izvor: https://www.canva.com/ (07.05.2023.)

**Slika 12. Vektorski predložak logotipa iz Canve**

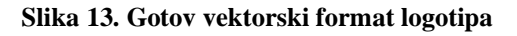

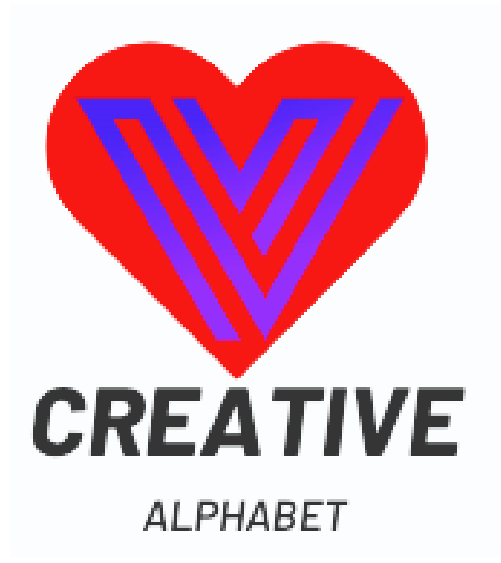

Izvor: https://www.canva.com/ (07.05.2023.)

Nakon učitanog prethodno izrađenog vektorskog oblika srca u .svg formatu (slika 14.), isti je ukomponiran na jedan od predložaka iz Canve (slika 12.).

#### **Slika 14. Gotov vektorski oblik izrađen u softveru Inkscape**

<span id="page-25-0"></span>Izvor: Autor (07.05.2023.)

Za izvoz finalnog proizvoda logotipa (slika 15), osim standardnih formata za preuzimanje, ponuđen je i .svg format, ali kako bi se uradak mogao preuzeti u tom formatu, potrebno je imati plaćenu verziju Canva pro.

#### **Slika 15. Izvoz (eksport) vektorskog uratka u Canvi**

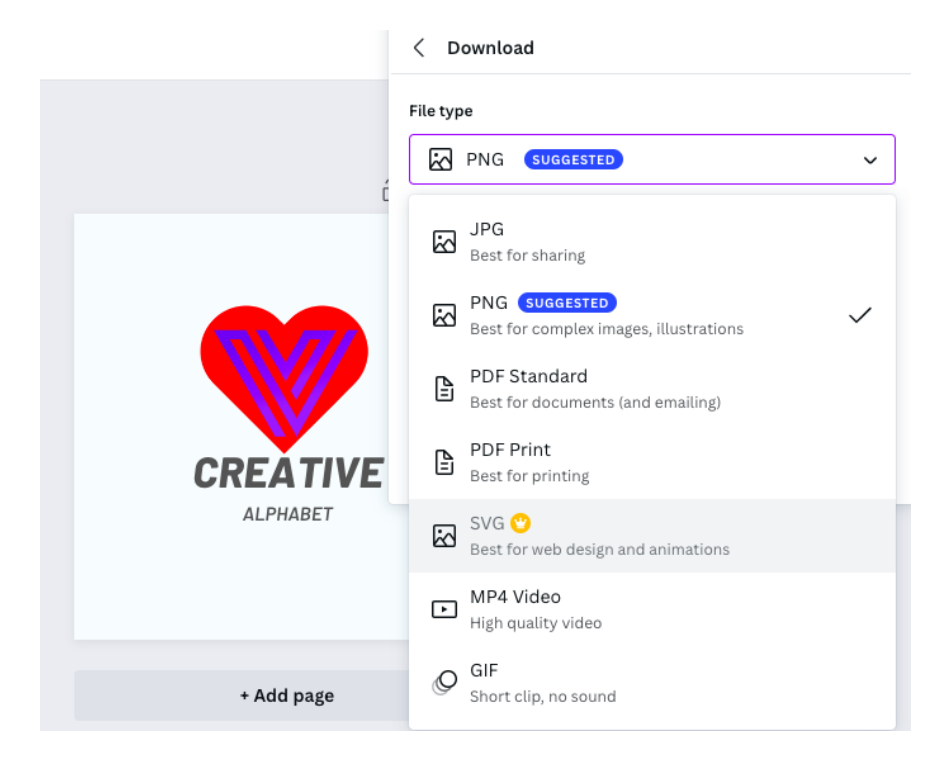

Izvor: Autor (07.05.2023.)

### <span id="page-26-0"></span>**3.1.4. Inkscape**

- Program: Inkscape (slika 16.)
- Korištenje: besplatno preuzimanje
- Web sjedište:<https://inkscape.org/hr/>

**Slika 16. Logotip softvera Inkscape**

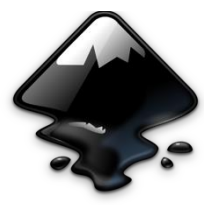

Izvor: https://upload.wikimedia.org/wikipedia/commons/thumb/0/0d/Inkscape\_Logo.svg/2048px-Inkscape\_Logo.svg.png (07.05.2023.)

Inkscape je jedan od poznatijih vektorskih softvera, ne samo zbog svoje prednosti što je besplatan za korištenje, već i zbog toga što je preveden u potpunosti na brojne jezike, od kojih je jedan i hrvatski [2]. Stekao je popularnost i iz razloga jer unatoč tome što je besplatan, nudi brojne mogućnosti i formate te u potpunosti može konkurirati poznatijim alatima koji naplaćuju velike godišnje iznose. Svi Inkscape projekti se mogu izvoziti u formatima koji su prikladni za web preglednike ili profesionalni tisak. Budući da je multiplatformski, lako se pokreće na Windowsu, Mac OS X-u i Linuxu. Inkscape se koristi u raznim granama industrije (marketing, inženjering, CAD, web grafike, crteži za stripove) kao i za vlastite potrebe [2].

Ukratko o korisničkom sučelju:

Korisničko sučelje programa Inkscape je podijeljeno na standardnu alatnu traku s padajućim izbornicima, vertikalnu paletu s dostupnim alatima za rad te horizontalnu alatnu traku čiji se izgled mijenja ovisno o trenutno odabranom alatu.

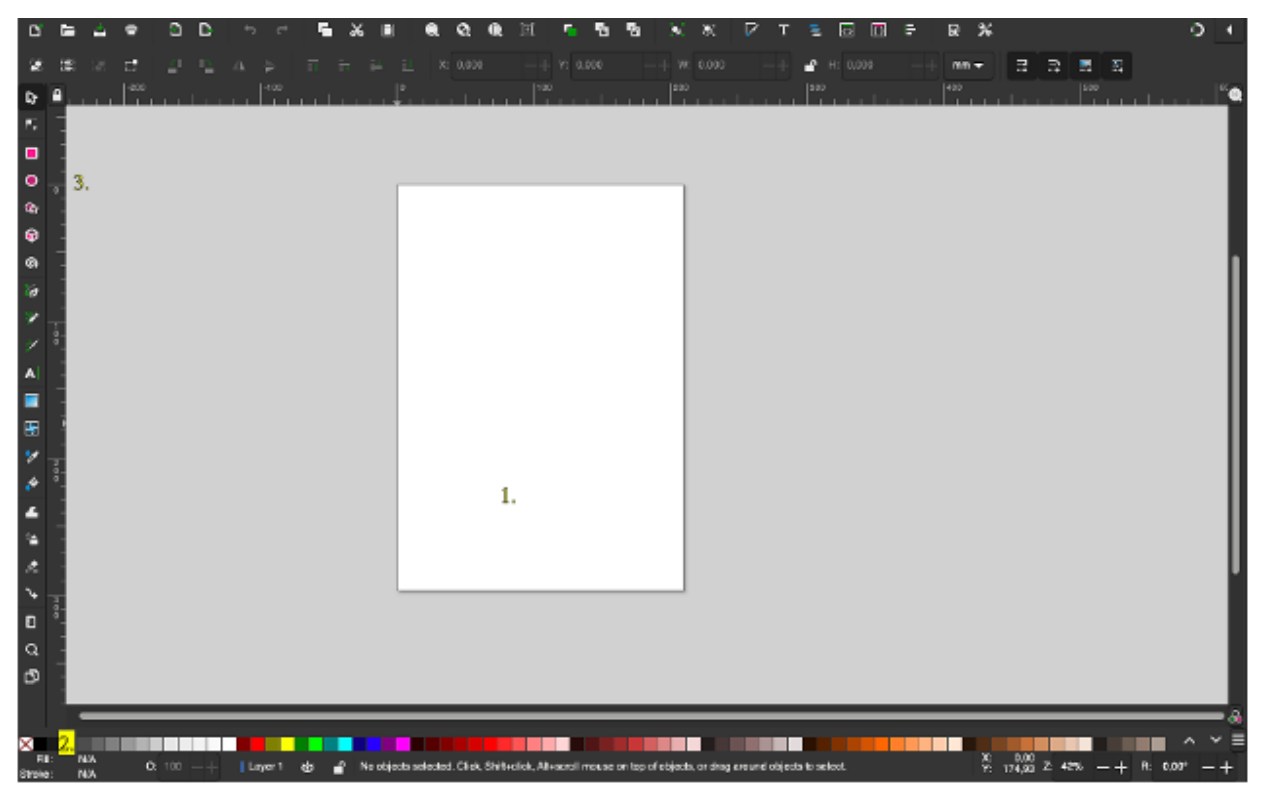

**Slika 17. Alati softvera Inkscape**

Izvor: Autor (07.05.2023.)

Alati su označeni s brojevima na slici 17, a ukratko, njihove funkcije su:

1. Platno - područje za crtanje, tj. platno na kojemu se crta u programu. Platno za crtanje se može proširiti i izvan vidljivoga ruba stranice što znači da nije ograničeno samo na obrubljeni dio koji je vidljiv. Pritom rub predstavlja stranicu koja se ispisuje ili izvozi, a sve što je izvan njega se ne vidi na ispisu ili na slici.

2. Paleta boja - Boja se može povući iz palete i direktno primijeniti na neki element. Ako se prilikom povlačenja ili odabira boje drži tipka [Shift], boja će se primijeniti na obrub elementa.

3. Tool Box ili kutija s alatom – sadrži alate za označavanje, crtanje ili izmjenu objekata. Klikom na ikonu alata odabire se željeni alat, dok se dvostrukim klikom otvara dijaloški okvir toga alata. Oblik pokazivača miša mijenja se ovisno o odabranome alatu.

# <span id="page-28-0"></span>**4. POSTUPAK IZRADE VEKTORSKE GRAFIKE U INKSCAPE SOFTVERU**

U cilju prikaza praktične primjene programa, izrađen je vektorski uradak logotipa Veleučilišta u Rijeci. On će biti iskorišten kao geometrija za izradu držača za mobitel na CNC stroju.

## <span id="page-28-1"></span>**4.1. Koraci pri izradi vektorskog uratka**

U prvoj fazi pripreme, nužno je pronaći i preuzeti logotip Veleučilšta sa službenih mrežnih stranica te isti konvertirati u vektorski oblik .dxf u softveru Inkscape uz pomoć opcije precrtavanja (tracing). Svaki od koraka je detaljno razložen u sljedećim cjelinama, ali prvo će fokus biti izrada grafike u Inkscape softveru što će biti opisano s prva dva koraka dijagrama slijeda (dijagram 1.).

#### **Dijagram 1. Koraci pri izradi uratka**

<span id="page-29-0"></span>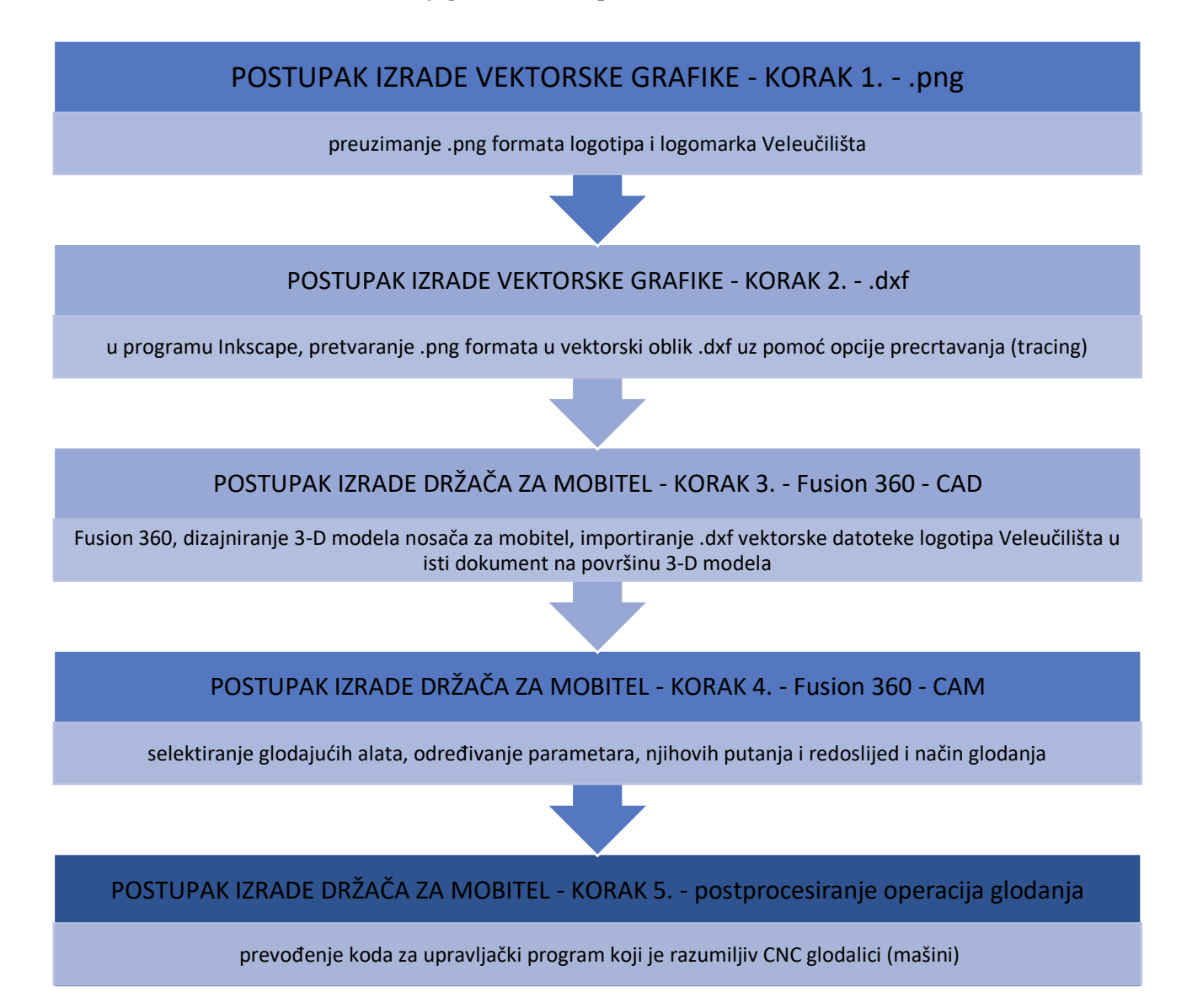

**Izvor: Autor**

### <span id="page-30-0"></span>**4.1.1. KORAK 1 - preuzimanje grafike za apliciranje na izradak**

Prvi korak je preuzimanje nove, službene oznake Veleučilišta, odnosno kombinacije logotipa i logomarka s mrežne stranice Veleučilišta u Rijeci u .png formatu (slika 18). Inače za komercijalno korištenje se pretežito koriste .png formati, jer su to formati najviše kvalitete rasterske grafike.

**Slika 18. Logotip Veleučilšta u Rijeci**

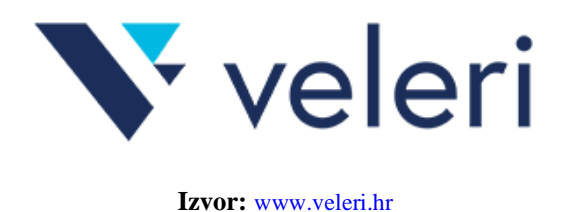

# <span id="page-30-1"></span>**4.1.2. KORAK 2 - pretvaranje .png formata u vektorski oblik v**

U odabranom vektorskom softveru Inkscape, potrebno je pretvoriti .png format u vektorski oblik **r** .dxf uz pomoć opcije precrtavanja (tracing). **h**

Prilikom primjene opcije precrtavanja (tracing), rezultat nije bio zadovoljavajući i bilo je potrebno dosta podešavanja parametara s obzirom da je logo na stranicama rezolucije 300x300 piksela u png **p** formatu. Kao bolje i brže rješenje pokazao se filter Google-ove tražilice za pretragu velikih slika i **s** pronađen je logo u PNG formatu, ali rezolucije 9167x2861 te je to bilo idealno za preciznije **:** precrtavanje. **t**

Prilikom otvaranja novog dokumenta, kao veličinu stranice potrebno je postaviti dimenzije u **w** kojima će biti apliciran logo te skalirati logo kako bi stao u te dimenzije, u ovom slučaju 102 mm visina i 78 mm širina. Iako je logo nakon otvaranja (import) puno veći od dimenzija radnog platna, **.** radna površina je i izvan radnog platna, potrebno je selektirati logo te odabrati opciju "precrtaj bitmap" u izborniku "Staza". **w w**

Na opciji "Modus prepoznavanja" potrebno je odabrati prepoznavanje rubova, a ostale opcije ostaviti kao zadane/predložene, što se vidi na slici 19. **r**

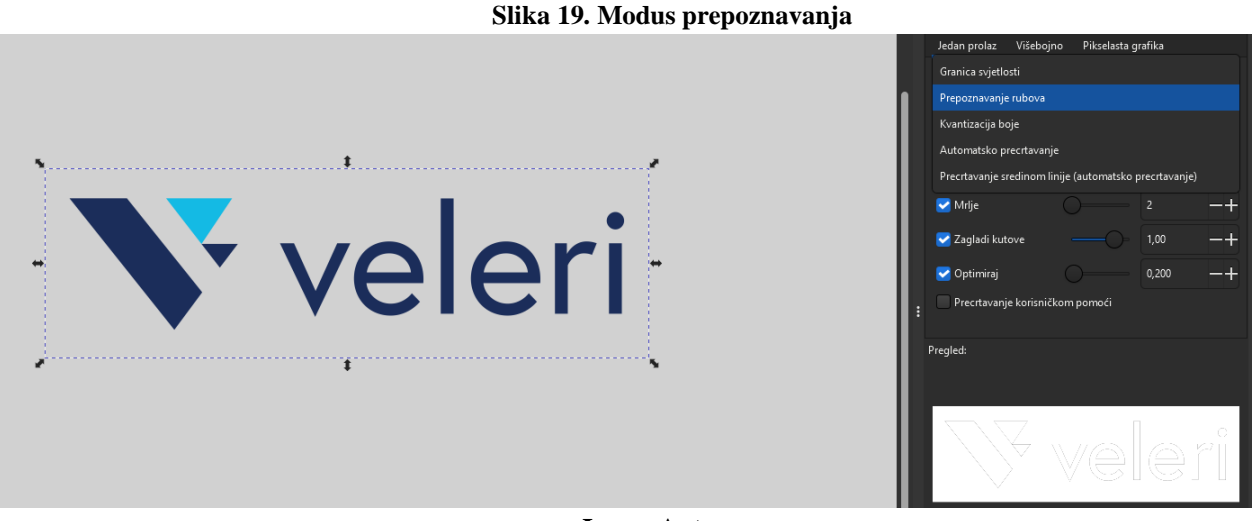

**Izvor: Autor**

Sada je alat preuzeo konture logotipa i teksta te ih je potrebno prilagoditi za dimenziju radnog platna, tj. realnu veličinu koja će na kraju biti i ugravirana.

Prilikom skaliranja, nužno je zaključati širinu i visinu tako da se proporcionalno mijenjaju te odvući vektor na površinu i povlačenjem na jednom od kutova prilagoditi mu veličinu na platno (slika 20). **Slika 20. Proporcionalno skaliranje logotipa**

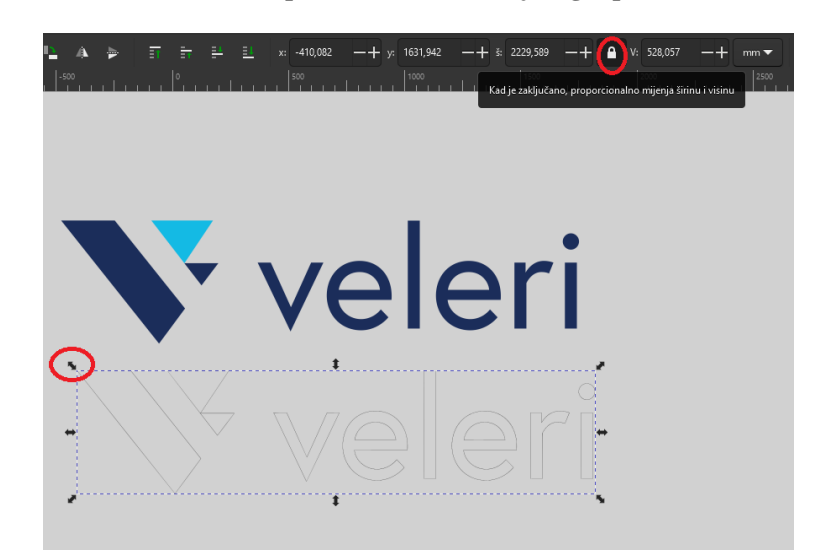

**Izvor: Autor**

S obzirom da je tekst '*veleri'* u nastavku loga, a zahtjev je da logo bude okrenut prema korisniku, potrebna je prilagodba tj. premještanje teksta. Sljedeći korak je rastavljanje grupe vektora kako bi bilo moguće pojedinačno manipulirati te ponovno grupirati samo tekst i logo (slika 21).

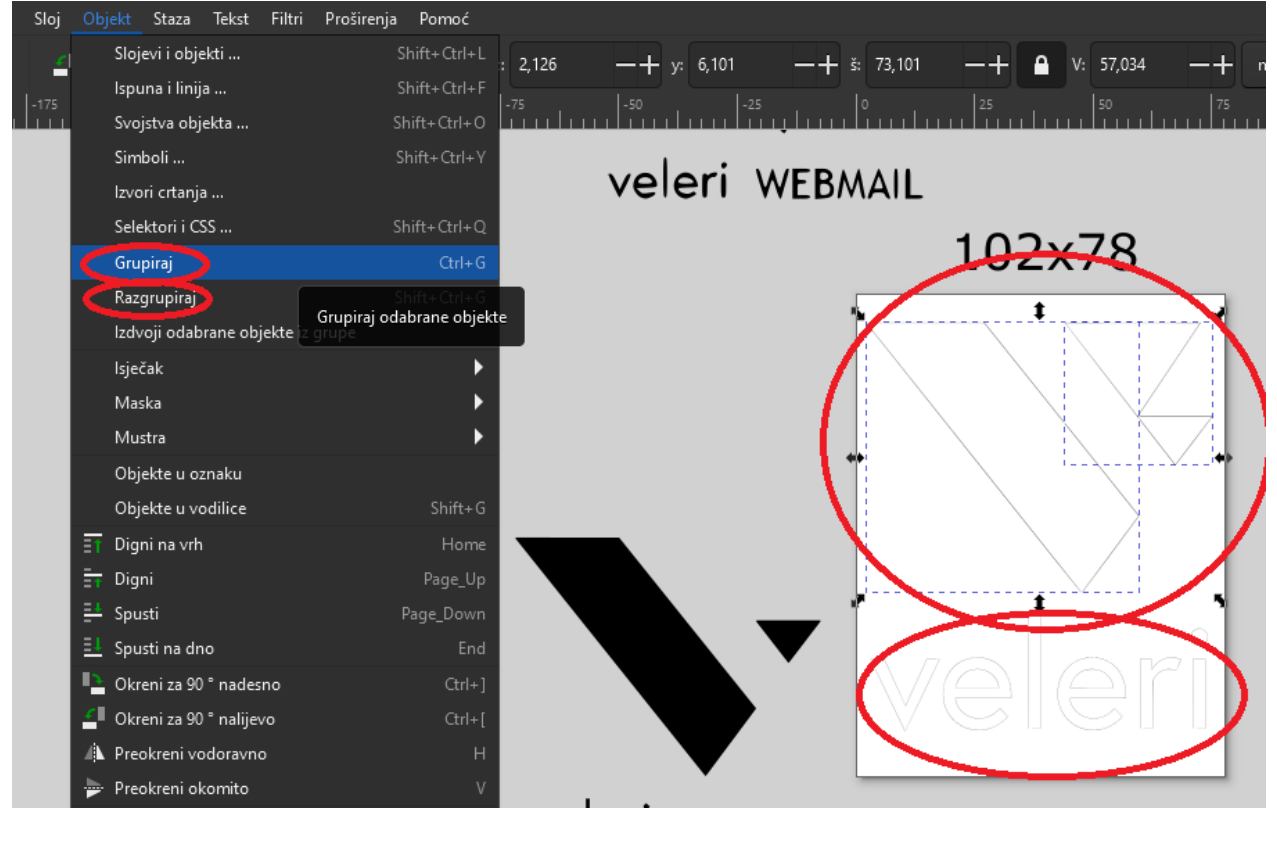

**Slika 21. Rastavljanje vektorskog formata logotipa**

**Izvor: Autor**

Nakon pozicioniranja poželjno je smanjiti broj čvorova, "nodova" tj. pojednostavniti vektore. Za to je dostupna opcija u izborniku "Staza"> "Pojednostavni" što je vidljivo na slici 22.

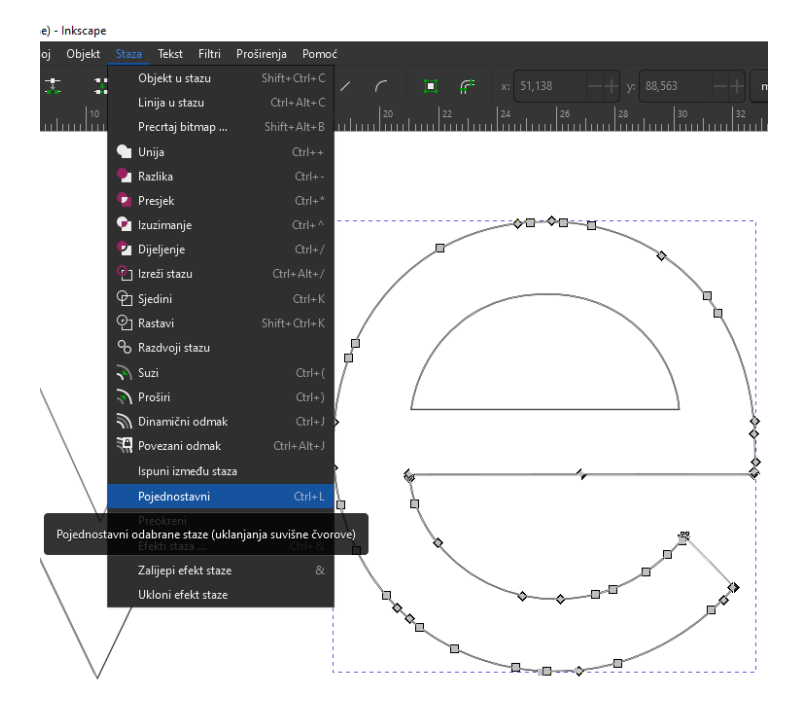

**Slika 22. Pojednostavljivanje vektorskog formata logotipa**

**Izvor: Autor**

Kako bi vektorom bilo lakše manipulirati tj. pozicionirati grafiku u Fusionu 360, kreira se kružnica u sredini radnog lista. Kreirana je kružnica promjera 10 mm na sredini radne površine, što se vidi na slici 23. **Slika 23. Kreiranje kružnice za softver Fusion 360**

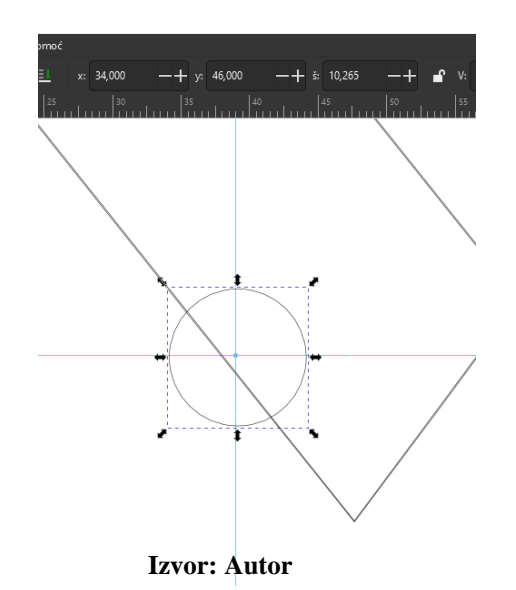

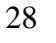

Posljednji korak je spremanje dokumenta, što je vidljivo na slici 24. Iako se logo može uvesti u Fusion 360 kao svg format, s obzirom da je dxf format razvijen od Autodeska dobro ga je spremiti u dxf formatu, postaviti kodiranje znakova UTF 8 te osnovnu jedinicu u mm.

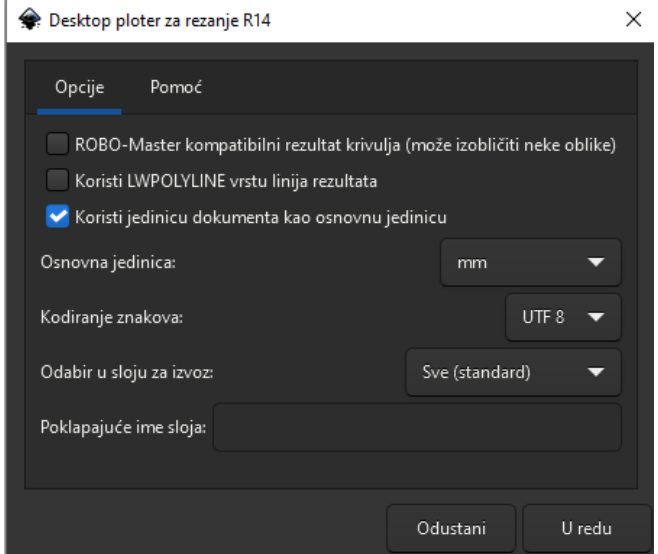

#### **Slika 24. Završne postavke dokumenta prije spremanja**

**Izvor: Autor**

# <span id="page-35-0"></span>**5. POSTUPAK IZRADE DRŽAČA ZA MOBITEL**

## <span id="page-35-1"></span>**5.1. KORAK 3 – dizajniranje 3D modela nosača za mobitel u softveru Fusion 360**

CAD-CAM ili *Computer aided design – Computer aided manufacturing* je integracija dizajniranja pomoću računala i proizvodnje pomoću računala jednim softverskim rješenjem, prvenstveno u CNC strojnoj obradi [12].

Fusion 360 je softverski alat od tvrtke Autodesk, baziran kao cloud servis. On je jednostavan i moćan alat za dizajniranje i projektiranje proizvoda, vizualiziranje, animiranje, izradu tehničke dokumentacije, 3D printanje, simuliranje, proračun čvrstoće, projektiranje elektroničkih komponenti i pripremu za proizvodnju na numerički upravljanim strojevima [7]. On je takozvani CAD/CAM softver. S obzirom da je na oblaku (cloud), praktičan je za odrađivanje timskih projekata. Osim plaćene verzije, koja je korisna profesionalcima, tvrtkama tj. za komercijalne svrhe, dostupna je i verzija za početnike, koja je unatoč nekim ograničenjima besplatna te verzija za edukacijske svrhe i verzija kao ponuda za mlade firme tj. start up-ove.

Na njihovim web stranicama nude i certificiranje znanja koje nakon raznih testova i primjera, uz položeni ispit i dobiveni certifikat za određeno područje, može poslužiti pri pronalasku posla i usavršavanju u struci.

Potrebno je registrirati korisnički račun na stranicama Autodeska te nakon toga preuzeti softver. Kada se softver otvori, odmah je otvorena i radna površina, mogućnost započinjanja novog projekta, razni primjeri kako koristiti Fusion i sl.

## CAD postupak:

Za početak potrebno je kreirati novi projekt pod nazivom 'Završni'. Nakon svakog koraka, dobra je praksa snimiti dokument kako se zbog eventualne tehničke poteškoće ne bi izgubili neki od koraka koji su odrađeni.

Kao početna radna površina postavljena je 'Design' u kojoj će se izvršavati kreiranje objekta tj. 3D modela nosača.

#### **Slika 25. Kreiranje skice u Fusion 360**

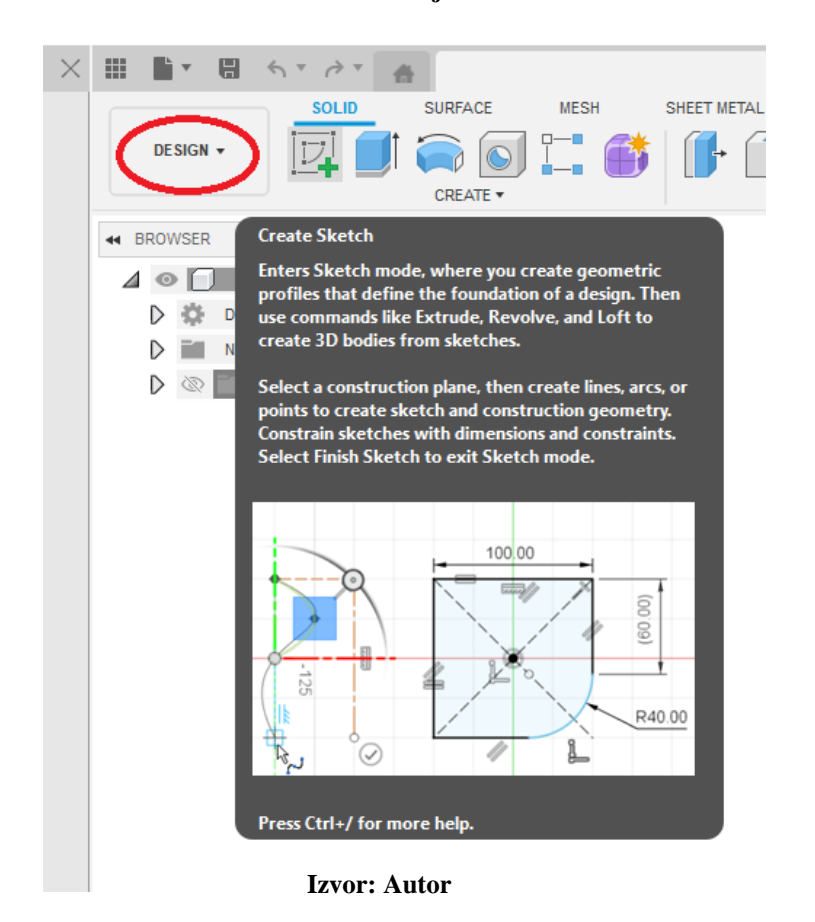

Nakon otvorenog radnog platna, potrebno je odabrati opciju kreiranja skice "Sketch" (slika 25), koja će biti dvodimenzionalna, a prije bilo kakve izrade skice dobro je uključiti opciju 'capture design history' koji pamti svaki korak izrade dizajna i kasnije je korisno ukoliko je potrebno

napraviti izmjenu u nekom segmentu, selektirati taj segment i izmijeniti samo njega.

Sljedeće je selektiranje površine (slika 26), tj. ravnine na kojoj će se iscrtati skica. Odabrana je XY ravnina.

#### **Slika 26. Selektiranje radne površine - XY ravnina**

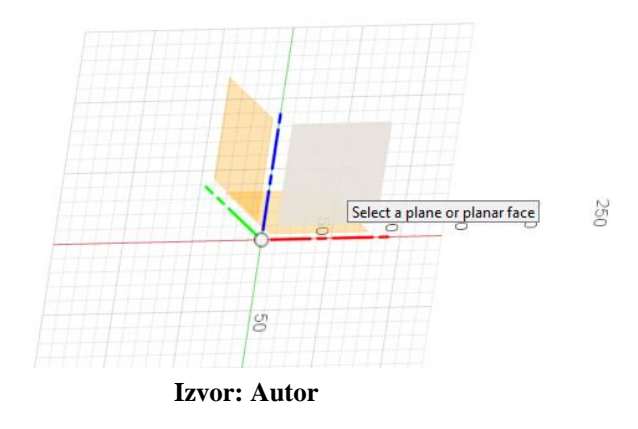

Nakon toga, pogled se rotira okomito na radnu površinu, iako je u svakom trenutku moguće promijeniti pogled te će za tu skicu ta XY površina biti radna, bez obzira koji je trenutni prikazan/odabran pogled.

U opciji 'kreiranje' potrebno je odabrati 'pravokutnik' kojemu je potrebno odrediti središte i jedan kut, ili dimenzije širine i visine, vidljivo na slici 27. Kao sredina pravokutnika u ovom slučaju odabrano je sjecište XYZ osi koja će kasnije poslužiti kao tzv. nul točka.

| DESIGN $\star$                         | <b>SOLID</b><br><b>SURFACE</b> | <b>MESH</b><br>SHEET METAL                      | <b>PLASTIC</b>                                    | <b>UTILITIES</b><br><b>SKETCH</b><br><u>थे ल</u>       |
|----------------------------------------|--------------------------------|-------------------------------------------------|---------------------------------------------------|--------------------------------------------------------|
|                                        | <b>CREATE</b>                  |                                                 | MODIFY <b>*</b>                                   | <b>CONSTRAINTS *</b>                                   |
| <b>BROWSER</b><br>$\blacktriangleleft$ | $\therefore$ Line              | ᇤ                                               | A Unsaved:                                        | Changes may be lost<br>Save                            |
|                                        | Rectangle                      | 2-Point Rectangle R                             |                                                   |                                                        |
| (Unsa                                  | Circle                         | ∴ 3-Point Rectangle                             |                                                   |                                                        |
| Docume                                 | Arc                            | ፡<br>$\Box$ Center Rectangle                    |                                                   |                                                        |
| Named <sup>®</sup>                     | Polygon<br>₽                   |                                                 |                                                   |                                                        |
| Ori                                    | <b>⊙</b> Ellipse               |                                                 | center and one corner.                            | Creates a rectangle using two points to define the     |
|                                        | Slot<br>▶                      |                                                 |                                                   |                                                        |
| Sk                                     | Spline<br>▶                    |                                                 |                                                   | Select the first point as the center of the rectangle. |
| $\circ$<br>L,                          | Conic Curve                    |                                                 | Select a corner point or specify width and height |                                                        |
|                                        | $-/-$ Point                    |                                                 | values.                                           |                                                        |
|                                        | Text                           |                                                 | Press Ctrl+/ for more help.                       |                                                        |
|                                        | △ Mirror                       |                                                 |                                                   |                                                        |
|                                        | 8% Circular Pattern            |                                                 |                                                   |                                                        |
|                                        | <b>Rectangular Pattern</b>     |                                                 |                                                   |                                                        |
|                                        | Project / Include<br>▶         |                                                 |                                                   |                                                        |
|                                        | Sketch Dimension D             | 200<br>$\circ$<br>m<br>$\overline{\phantom{0}}$ | 8<br>50<br>$\overline{\phantom{0}}$               |                                                        |

**Slika 27. Nul točka**

**Izvor: Autor**

Dimenzije odabranog pravokutnika su 130 mm dužine i 80 mm širine. U sljedećem koraku se potvrđuje i završava skicu. Sada se tome pravokutniku može istisnuti željena debljina/visina tj. *ekstrudati* koristeći opciju *extrude* (dobivanje 3D iz prethodno kreiranog 2D modela sa slike 28). Nakon odabira radnje, selektira se pravokutnik te bez dodatne izmjene opcija, unosi 20 mm i potvrđuje.

<span id="page-38-0"></span>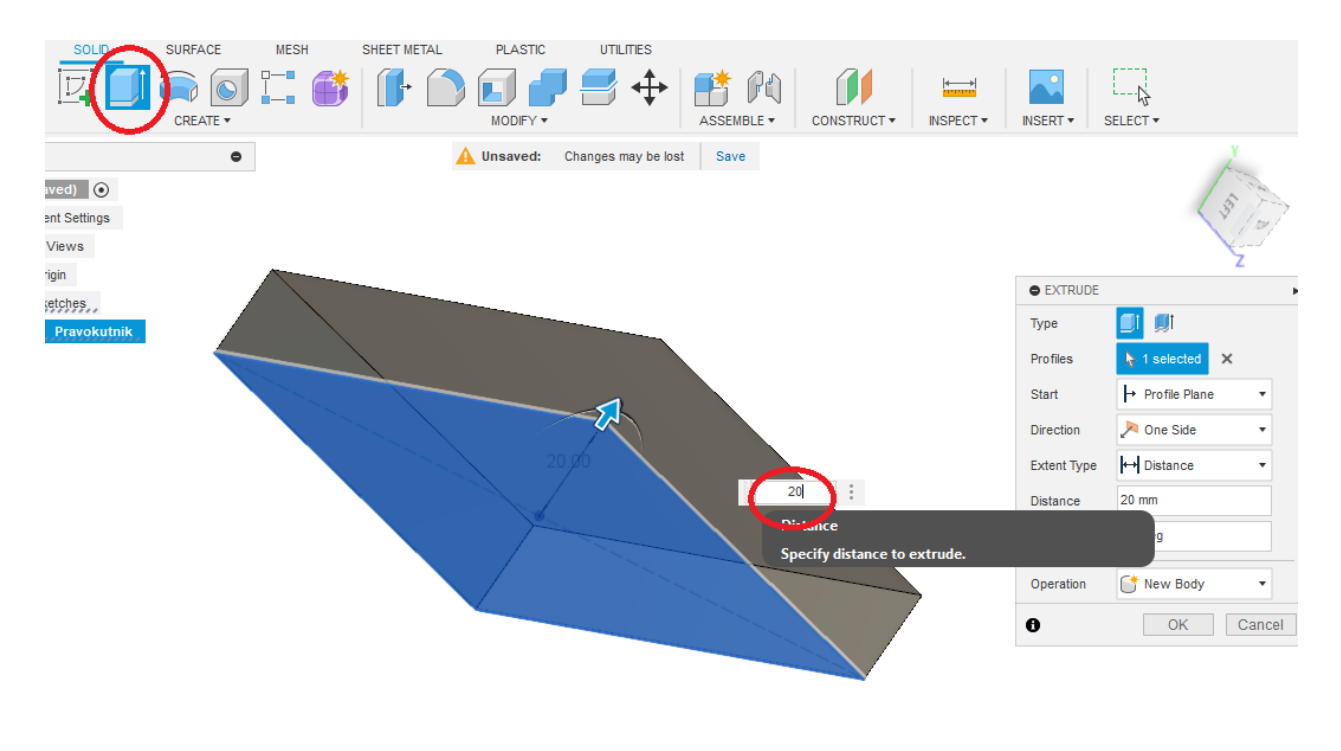

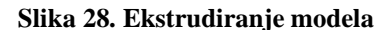

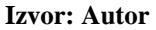

Za izradu samog utora prema primjeru vlastitog mobitela debljine 8.5 mm, odabrana je mjera 11.5 mm debljine, ukoliko se koristi zaštitna maska ili staklo za mobitel i slično.

Za kreiranje utora potrebno je kreirati novu skicu te odabrati bočnu površinu objekta, zbog čega se odabire duža ravnina. U izborniku 'Kreiranje' odabire se alat za izradu kvadrata, ali ovaj puta opcija za selektiranje dvije dijagonalne točke kvadrata. Prva točka postavljena je na gornju liniju objekta, dok su širina i visina za sada ostavljene proizvoljne (slika 29).

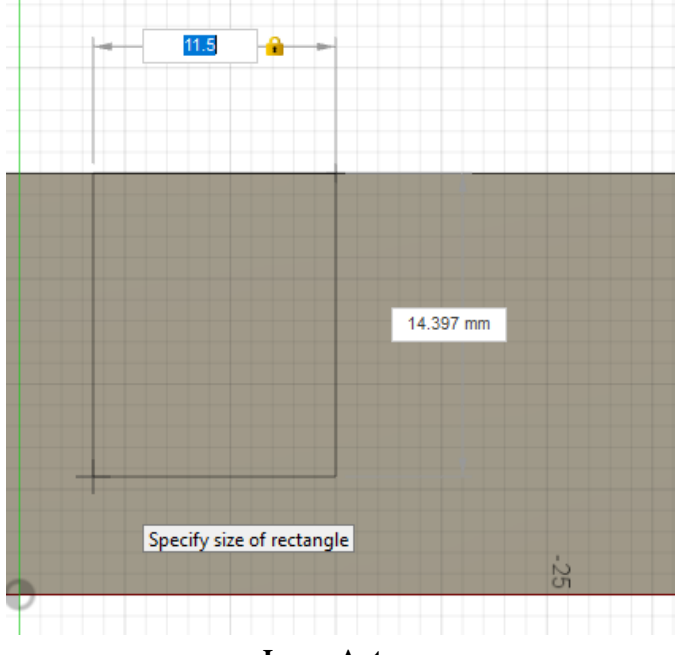

**Slika 29. Kreiranje nove skice za izradu utora za mobitel**

**Izvor: Autor**

Radi lakše manipulacije, ograničenja 'constraints', koja su se automatski izvela, pravokutnik drže zaključan u položaju te ona moraju biti uklonjena.

Kako bi kanal bio u određenom nagibu potrebno je odrediti kut tj. nagib utora u odnosu na donju plohu, koja će ležati na nekoj površini. Iako su sva ograničenja prethodno uklonjena, neka ograničenja su neophodna - ograničenje na lijevu gornju točku pravokutnika, kako bi ta točka bila u sjecištu s gornjom plohom objekta.

Preko opcija *Create* te *Sketch dimensions*, potrebno je postaviti kut od 105° bočnih stranica utora u odnosu na donju površinu nosača, potrebno je dodati ograničenje za donja dva kuta utora kako bi bila pravokutna te produljiti desnu gornju točku pravokutnika kako bi se sjekla s gornjom površinom.

Podešavanjem dimenzije na utor, širina će biti 11.5 mm, a dužina one kraće/pliće strane 13 mm. Dodana je i dimenzija od 10 mm od ruba objekta te je sad ta skica zaključana i niti jedna dimenzija nije slobodna, svaka je ovisna o nekoj dimenziji ili ograničenju, što se može vidjeti i pokraj imena skice 'Utor' kao crveni lokot (slika 30).

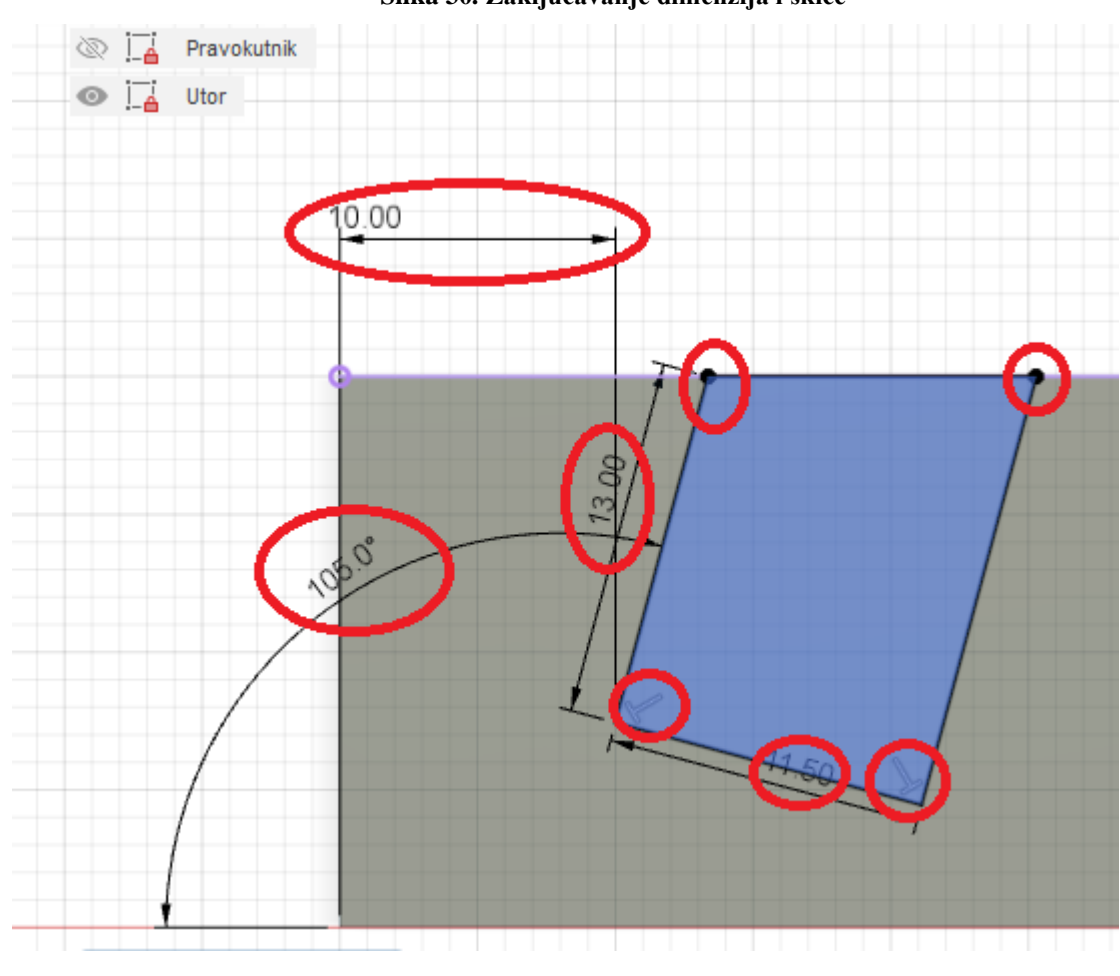

**Slika 30. Zaključavanje dimenzija i skice**

**Izvor: Autor**

Nakon završene skice utora, odabire se opciju koja će 'izrezati' utor do drugog kraja objekta, a za to će se koristiti *press/pull tj.* pritisni/povuci opciju pod klasom opcija uređivanje '*modify*' (slika 31). Selekcijom na taj prethodno kreirani utor pod 'tipom selekcije' potrebno je odabrati 'do objekta' te selektirati drugu stranu objekta kako bi se operacija 'rezanja' izvršila do tog odabranog objekta.

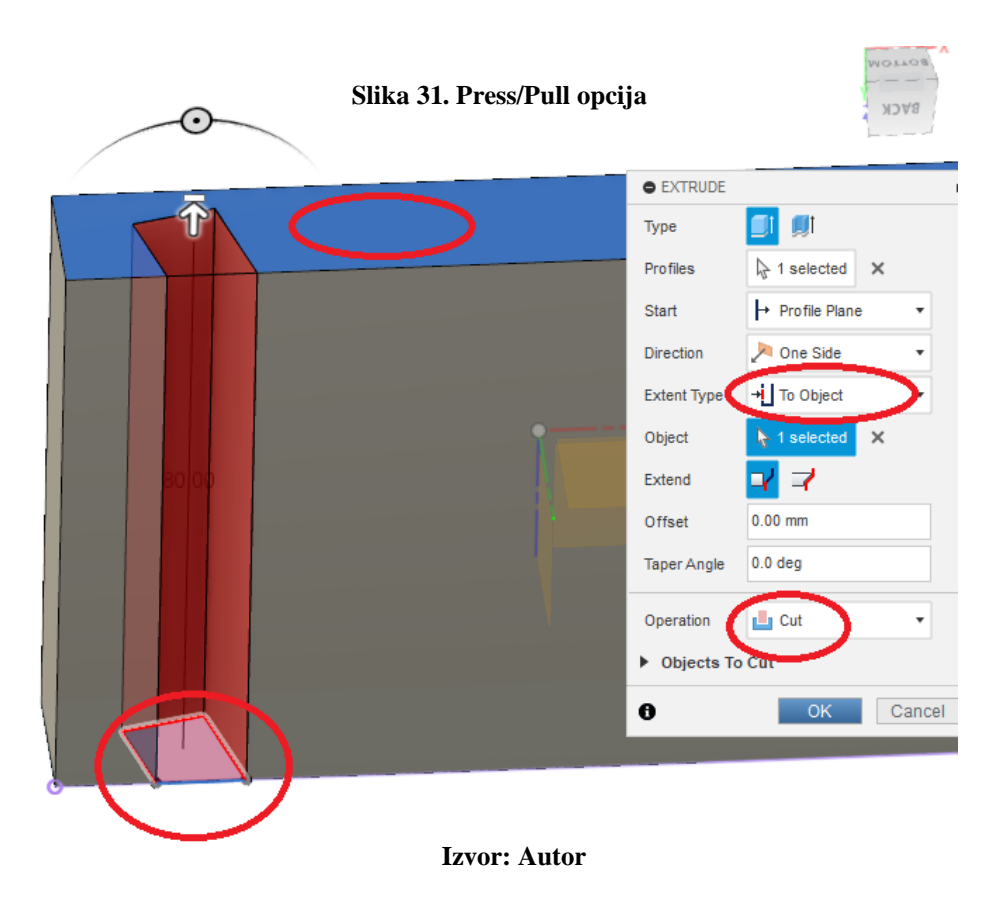

Uz pomoć opcije pod klasom 'Izmjena', 'skošenja', ublažavaju se označeni oštri rubovi (slika 32).

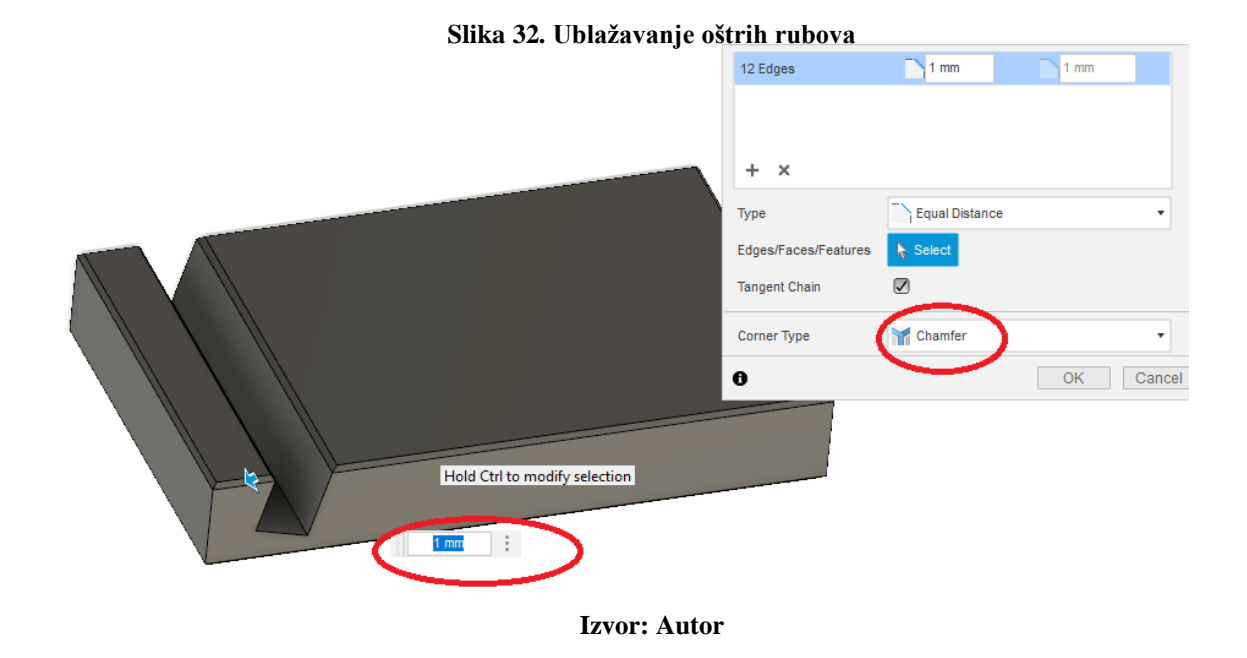

Model je tako spreman za apliciranje loga na njegovu površinu. U Fusion 360 potrebno je otvoriti novi dokument u istoj radnoj mapi kao i model te učitati dxf dokument loga izrađenog u Inkscapeu. On se u Fusion učita kao skica te preko opcije uređivanje skice, potrebno je preko kreiranog kruga za pozicioniranje u Inkscapeu iscrtati krug pomoću alata 'krug' (slika 33) s opcijom kreiranja kruga pomoću više točki na kružnici te odabrati postojeće točke na kružnici, potvrditi i završiti uređivanje.

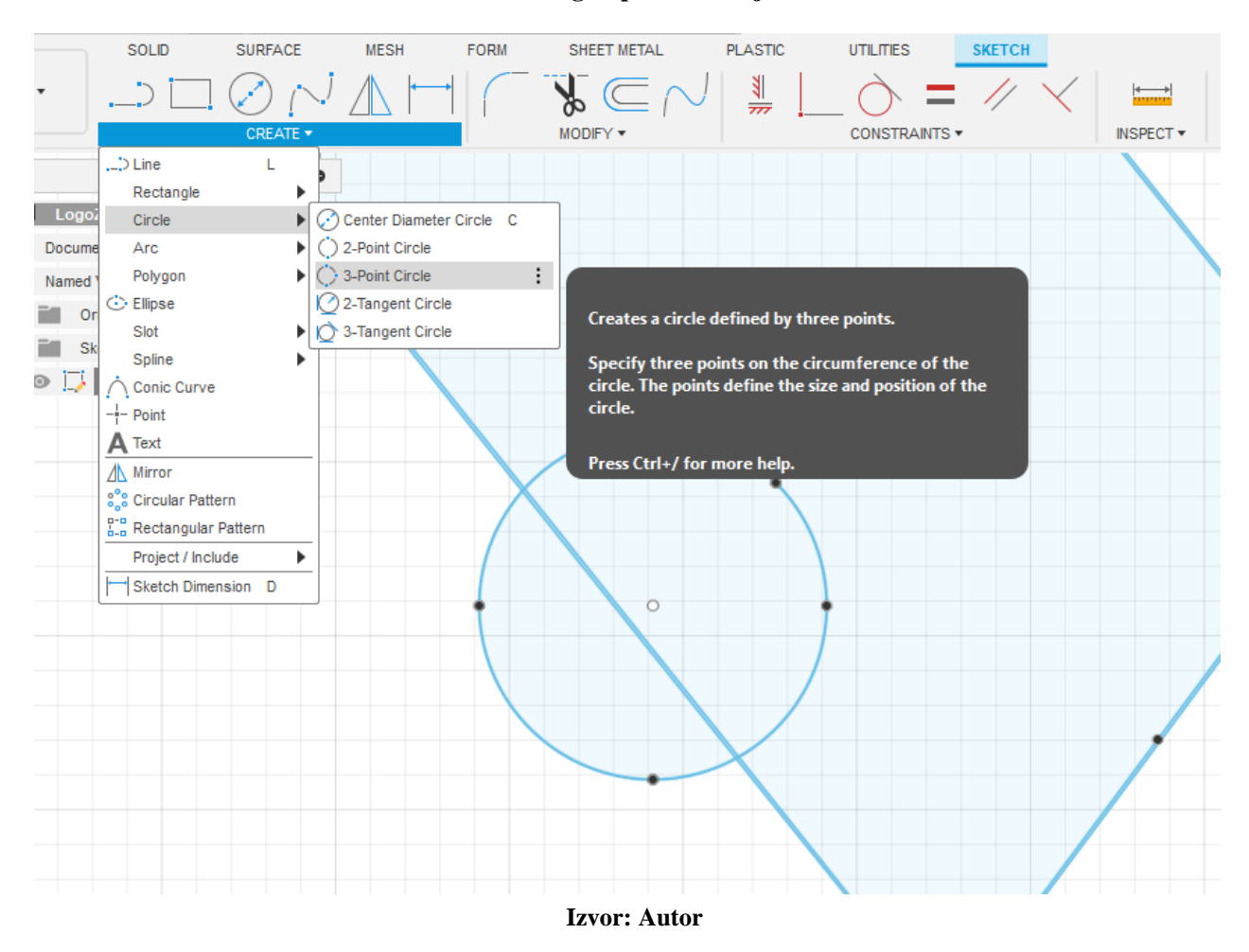

#### **Slika 33. Krug za pozicioniranje u Fusion 360**

Selektiranje svih vektora te kopiranje i lijepljenje na dokument gdje je model držača, izvršava se otvaranjem nove skice u modelu koja će ležati na gornjoj površini nosača te koristiti taj kreirani krug za pozicioniranje. Na modelu je prethodno potrebno kreirati os u sredini željene površine oko koje će se rotirati logotip, što je vidljivo na slikama 34. i 35.

#### **Slika 34. Krug za rotaciju**

![](_page_43_Figure_1.jpeg)

**Izvor: Autor**

![](_page_43_Figure_3.jpeg)

**Slika 35. Os za rotaciju i pozicioniranje**

**Izvor: Autor**

Ukoliko je nešto promaknulo u Inkscapeu ili je potrebno dodatno urediti, u ovom koraku se može modificirati logotip, izbrisati neke linije ukoliko su višak i sl. Za izradu uratka izrađen je i tehnički crtež, koji je dostupan u prilogu 1.

Dizajniranje modela ovdje završava, tj. CAD dio je gotov te slijedi CAM dio.

## <span id="page-45-0"></span>**5.2. KORAK 4 – CAM**

<span id="page-45-1"></span>Korak broj 4 se sastoji od selektiranja glodajućih alata (Tablica 1.), određivanja parametara, njihovih putanja i redoslijeda i načina glodanja.

![](_page_45_Picture_82.jpeg)

#### **Tablica 1. Alati za glodanje**

![](_page_45_Figure_4.jpeg)

Nakon završenog modeliranja te pozicioniranja vektoriziranog logotipa, u padajućem izborniku je potrebno odabrati opciju radne površine "Proizvodnja" tj. "Manufacturing" (slika 36).

![](_page_45_Picture_6.jpeg)

**Slika 36. Odabir radne površine - proizvodnja**

**Izvor: Autor**

Potrebno je odabrati postavke: odabir glodalice, vrstu operacije (u ovom slučaju glodanje), orijentaciju radnog koordinatnog sustava i same nul točke te proporcije sirovog aluminijskog komada, koje će biti 25mm debljine, 132mm duljine i 82mm širine. Selektiranjem površine se određuje Z os, a selektiranjem ruba, X ili Y os. Prikazivanjem točki modela - kvadrata, prikazuju se predložene točke za nul točku te u ovom slučaju to će biti sama sredina modela i površina na kojoj će biti gravura.

Nul točka i orijentacija su bitni jer kada se operacije glodanja prevode u kod razumljiv mašini, od te točke računaju se putanje za sve radnje glodanja te se mašina prema njima kreće tj. glođe, što je vidljivo na slici 37.

![](_page_46_Figure_2.jpeg)

**Slika 37. Nul točka i orijentacija modela**

**Izvor: Autor**

Prva operacija je glodanje čeone površine s glodalom za aluminij od 12 mm. Kako bi odredili parametre glodanja potrebno je poznavati proizvođača alata te serijski broj proizvoda. Korišteni alat je alat marke Garant, pod nazivom 'master Alu VHM vretenasto glodalo 12mm'.

Na stranicama proizvođača 'Hoffman group' moguće je koristiti njihovu web aplikaciju 'Tool scout' (slika 38.) za izračun parametara rezanja, ovisno o materijalu, dubini reza, širini reza, broju okretaja vretena itd. te tako za svaki alat.

![](_page_47_Picture_65.jpeg)

**Slika 38. Aplikacija proizvođača za određivanje parametara rezanja**

**Izvor: Autor**

Opcija za čeonu obradu u Fusionu je '*Face*' te program već sam automatski prema dimenzijama sirovog komada predlaže površinu. Potrebno je samo odabrati alat, njegove parametre, smjer glodanja, dubinu glodanja, prilaz alata, prijelaz alata po svakom prolazu itd. U vizualnom prikazu sa slike 39, linije s plavom bojom prikazuju putanju kojom glodalo obrađuje materijal tj. radni posmak, žutom bojom je brzi posmak tj. kretanja alata u brzom posmaku stroja, koji je definiran u samome stroju, to je posmak u kojemu alat ne smije doći u doticaj sa obradnim materijalom i služi za brzo mijenjanje položaja glodala. Zelena boja je prilaz alata materijalu te crvena je smjer prodiranja u materijal.

![](_page_48_Figure_0.jpeg)

**Slika 39. Prikaz putanja alata za čeono glodanje**

**Izvor: Autor**

#### VANJSKA KONTURA:

Za glodanje vanjske konture poslužiti će isto glodalo promjera 12 mm. Za glodanje konture u Fusionu koristi se '*2D Contour*'.

Kao i kod prethodnog koraka potrebno je odabrati alat, u ovom slučaju on ostaje isti, selektirati konturu, odabrati smjer glodanja, u ovom slučaju to će biti 'istosmjerni način (slika 41), tzv. '*Climb mill'*. Osim *Climb mill* postoji i *Conventional mill,* tj. protusmjerni način.

Svaki način ima neke prednosti, ali u slučaju glodanja s rigidnim CNC strojem materijala aluminija, *Climb mill* daje bolje rezultate za metale [7], u smislu finoće završne obrade, prijenosa topline, ne u obradni komad ili alat, nego u strugotinu.

Kod istosmjernog načina kod kojeg se koristi lijeva kompenzacija alata, debljina strugotine je u početnom zahvatu oštrice alata veća te prema kraju se smanjuje, a u protusmjernom načinu je obratno (slika 40).

<span id="page-49-0"></span>![](_page_49_Figure_0.jpeg)

**Slika 40. Prikaz istosmjernog i protusmjernog načina glodanja**

![](_page_49_Figure_1.jpeg)

Smjer vrtnje alata, u 'smjeru kazaljke na satu' **Izvor: Autor**

Za glodanje kanala potrebno je glodalo koje je manje od kanala koji će se oglodati. Odabrano je glodalo naziva 'Master Alu VHM vretenasto glodalo TPC 6 mm'. To glodalo je namijenjeno za TPC (*Trochoidal Performance Cutting*) (slika 43) način glodanja, koji se može aplicirati CAM softverom kao što je Fusion 360.

TCP načinom glođe se kanal punom dubinom, dok su radijalni pokreti glodanja ponavljajući, ali ne veliki te se ne generiraju velike sile na alat, a zagrijavanje alata i materijala je manje. S obzirom na veliki broj jednakih radijalnih pomaka glodanja, možda i nije tako vremenski efikasno, ali za vijek trajanja alata, njegovu oštrinu i pouzdanost da će moći odraditi puno više posla jest. Fusion ima operaciju za takvo glodanje koja se zove 2D adaptivno glodanje.

S obzirom da će glodalica biti s mogućnošću glodanja sa svih 5 osi, a ovaj kanal ima nagib, potrebno je koristiti zakretanje vretena, tj. glodati pod kutom. U ovom slučaju ta operacija onda mora koristiti zakrenuti radni koordinatni sustav, opcija 'orijentacija alata' (slika 42).

![](_page_50_Figure_3.jpeg)

![](_page_50_Figure_4.jpeg)

#### **Izvor: Autor**

Potrebno je selektirati površinu na koju će biti okomita os alata, kao z os, u ovom slučaju to je dno kanala, a kao x os jednu od linija kanala.

U 2D adaptivnom glodanju (slika 43), koje će u grubo oglodati kanal, potrebno je ostaviti nekoliko desetinki milimetara viška materijala kako bi se sa sljedećom operacijom izradio završni prolaz

glodanja, koji će biti na mjeru, kako bi površina bila glađa. Završna operacija za kanal će biti isto '*2D contour'* kao i korak prije kanala.

<span id="page-51-0"></span>![](_page_51_Picture_1.jpeg)

**Slika 43. Prikaz putanje TCP načina glodanja, na primjeru nosača za mobitel u Fusion-u i prikaz od proizvođača glodajućeg alata**

**Izvor: Autor**

Sljedeća i pretposljednja operacija je glodanje skošenja za ublažavanje oštrih rubova (slika 44), s alatom koji ima glodajuće oštrice pod kutom od 45. Za tu svrhu služi opcija '*2D Chamfer'*, pri selektiranju rubova, ukoliko su oni već u modelu, nije potrebno upisivati njihovu dimenziju.

<span id="page-52-0"></span>![](_page_52_Figure_0.jpeg)

**Izvor: Autor**

Isto glodalo će poslužiti za izradu gravure zbog svog šiljastog vrha. U slučaju graviranja logotipa i logomarka, koristiti će se operacija 'trag'- '*trace*', koja će kao svoju putanju koristiti vektore (slika 45). Kod te operacije potrebno je odrediti dubinu gravure, koja će biti 0.1 mm.

<span id="page-53-0"></span>**Slika 45. Prikaz alata i operacije graviranja**

![](_page_53_Picture_1.jpeg)

**Izvor: Autor**

Sve postavke obrade prvog stezanja su gotove, a kako bi se dovršio izradak potrebno je drugo stezanje, da bi se uklonio višak materijala koji je preostao tj. za koji je komad bio stegnut u strojni škrip. Ova operacija je nešto jednostavnija te zahtjeva korištenje operacija koje su već prikazane u prvoj postavci, '*Face*' i '*2D chamfer*'. Potrebno je kreiranje novih postavki u '*Manufacture*' radnoj površini, ponovno odrediti nul točku, smjer Z, X, Y osi i veličinu viška. Nakon obrade u prvim postavkama, preostaje 4 mm viška materijala. Na slici 46 su prikazane sve putanje od jednom, a na slici 47 je prikazano kako bi model trebao izgledati nakon završetka svih operacija obrade glodanjem.

<span id="page-54-0"></span>![](_page_54_Figure_0.jpeg)

**Slika 46. Prikaz postavki druge strane te svih ostalih putanja alata**

**Slika 47. Prikaz završnog modela nakon simulacije obrade**

<span id="page-54-1"></span>![](_page_54_Figure_3.jpeg)

**Izvor: Autor**

## <span id="page-55-0"></span>**5.3. KORAK 5 - postprocesiranje operacija glodanja**

Zadnji korak je prevođenje CAM operacija na kod koji je razumljiv CNC glodalici (mašini), tzv. kod za numeričko upravljanje, NC kod [14]. U ovom slučaju to je stroj marke Deckel Maho DMU 80 T, koji koristi upravljački sustav Mill plus.

Postprocesor je softver čiji je izvorni kod napisan u nekom programskom jeziku kao npr. Javascript ili C#, a njegovo izvršavanje se pokreće iz samog CAD-CAM programa, koji stvara datoteku s NCkodom koja se može poslati na računalo CNC stroja, putem mrežnog kabela, RS232 serijske porte ili preko USB memorije.

Rezultat postprocesora je skup instrukcija i kombinacija kodova koji čine NC program ili tzv. G kod, za izvršavanje radnji obrade materijala, ovisno o tipu mašine na kojoj se primjenjuje, u ovom slučaju to je CNC mašina za glodanje.

Kodovi koji se koriste u NC programu su označeni abecednim slovima kao npr. G, M, S, T. G je skraćenica od '*Geometry' .* G-kod je niz naredbi koje predodređuju način izvršenja pomaka mašine za operaciju glodanja, M kod su pomoćne naredbe koje pokreću izvršavanje radnji CNC stroja koje nisu vezane za geometrijske pomake glodanja npr. uključivanje i isključivanje rashladne tekućine, kraj programa, smjer okretanja vretena itd.

Na slici 48. je primjer dijela generiranog koda za stroj Deckel Maho DMU 80 T, s objašnjenjima dijelova koda u zagradama.

Postoje standardi za G kod kao što su ISO 6983, DIN 66025, PN-73M-55256, ali razni proizvođači CNC strojeva imaju svoje varijacije koje se koriste na njihovim mašinama. Za svaku CNC mašinu je potreban svoj postprocesor [13].

G kod i M kod je moguće pisati manualno na samom CNC-u ili putem CAM programa generirati preko odgovarajućeg postprocesora za određeni CNC. Za manje zahtjevne uratke manualni način pisanja je u redu, ali za zahtjevnije poslove veća je ušteda vremena te je mogućnost ljudske pogreške smanjena kod generiranja koda preko CAM programa.

#### **Slika 48. Dio generiranog numeričkog koda**

```
% (početak programa)
02023 (ZAVRSNI RAD) (Naziv programa)
(T1 D=6. CR=0. TAPER=45DEG - CHAMFER MILL) (Broj alata, dijametar alata, opis alata/glodala)
(T2 D=12. CR=0. - FLAT END MILL)
(T4 D=6. CR=0. - FLAT END MILL)
N15 G21 (N15- identifikacijki broj reda naredbe, G21-G-kod za interpretaciju brojeva u milimetrima)
N20 G90 (G90- Apsolutni pomak)
(CEONAOBRADAGRUBO12MM)
N30 T2 M06 (T2-priprema alata za glodanje pod brojem 2, M6- naredba za automatsku izmjenu alata)
N35 T4 (priprema za slijedeći alat)
N40 G90 G94 G17 G40 G80 (Niz sigurnosnih G kodova G94-posmak u mjernoj jedninici po minuti, G17 ravnina XY,
                        G40- isključenje kompenzacije radijusa alata, G80 isključivanje svih standardnih ciklusa)
N45 S11937 M03 (S broj okrataja alata u minuti, M03-paljenje vretena i okretenje u smjeru kazaljke na satu )
N50 G54 I1 \sqrt{654} I1, određivanje koja strojna radna nul točka će koristiti, u ovom slučaju pod brojem 1\sqrt{2}N70 M08 (M8- Uključivanje rashladne tekućine)
N75 G00 X73.701 Y-42.115 (G0 brzi pomak prema koordinatama)
N85 G00 Z6.
N90 G01 Z1.4 F954.9 (G1 linearni radni pomak, tj.
                    pomak alata brzinom definiranom nakon F komande, prema određenim koordinatama)
N95 X72.501 Z0.2 F2864.8
N100 G01 X72.01
N105 X-72.01
N110 G02 Y-37.279 J2.418 (Kružni pomak alata u smjeru kazaljke na satu prema Y-37.279,
J-inkrementna oznaka udaljenosti od centra kružnice po Y osi na završetku pomaka)
N115 G01 X72.01
N120 G03 Y-32.444 J2.418 (Kružni pomak alata u smjeru obrnutom od kazaljke na satu)
N125 G01 X-72.01
```
#### **Izvor: Autor**

CNC stroj – glodalica:

CNC glodalica za obradu izratka je marke Deckel Maho, model DMU 80 T sa slike 49, s mogućnošću 5-osnog glodanja. Stroj je proizveden 2002. godine u Njemačkoj, a na slici 49 su ukratko objašnjeni njegovi dijelovi.

<span id="page-57-0"></span>**Slika 49. CNC stroj i radno okružen**

![](_page_57_Picture_1.jpeg)

**Izvor: Autor**

Tehnički podaci o CNC glodalici na kojoj se radi:

- Hod x-osi 880mm
- Hod y-osi 630 mm
- Hod z-osi 630 mm
- Dimenzije stola 1250 x 700 mm
- Dimenzije rotirajućeg stola 700 mmø
- Maksimalan broj okretaja vretena 12,000 okr/min
- Upravljački sustav HEIDENHAIN-Mill plus
- Brzi posmak (G0) 30 m / min
- Broj alata u magazinu 32 (2 x 16), (stroj ima magazin alata u dva djela koji služi za automatsku izmjenu alata, naredbom M6)
- Potrebna snaga za napajanje 60 kW
- Težina stroja 9.6 tona

<span id="page-58-0"></span>Pojam 5 osi predstavlja broj mogućih direkcija u kojim se stroj može kretati, dakle po X, Y i Z osi te je moguća rotacija oko C i B ili A osi, ovisno o mašini. DMU 80 T koristi C i B os, (slika 50) [15]. U slučaju nosača za mobitel koristiti će se 3 osi plus rotacija po B osi za 15°, vreteno će se zaključati na 15° te će se ostale radnje, tj. glodanje kanala odvijati kao i kod 3-osne mašine, tako da puni potencijal 5-osne mašine neće biti iskorišten kao kod simultanog 5-osnog glodanja, gdje se glodanje vrši simultano u svih 5 osi.

#### **Slika 50. Prikaz 5 osi stroja**

![](_page_58_Picture_4.jpeg)

**Izvor: Autor**

Sirovi komad aluminija je potrebno postaviti na paralele tj. lajsne, stegnuti u škrip, pronaći nule s tasterom, učitati program te pokrenuti mašinu. Držeći potenciometre za posmak na čim manjem koraku, ispratiti prilaz alata materijalu i ukoliko prilaz alata odgovara prilazu alata u CAM-u, potrebno je posmak podesiti na 100% kako bi parametri glodanja bili identični izračunatim i tada stroj započinje s glodanjem. Fotografija 51 prikazuje stroj u procesu glodanja. Sa slike je vidljiv stroj u radu, ali i rashladni mlaz emulzije koji je neophodan za hlađenje materijala i alata u radu.

![](_page_59_Picture_1.jpeg)

**Slika 51. Fotografija stroja u procesu glodanja**

**Izvor: Autor**

Nakon posljednje operacije obrade, izvađen komad se ručno očisti, ispuše i po potrebi ispolira te je takav gotov s obradom. Završni izgled uratka vidljiv je na slici 51.

## **Slika 52. Završni izgled uratka**

![](_page_60_Picture_1.jpeg)

**Izvor: Autor**

# <span id="page-61-0"></span>**6. ZAKLJUČAK**

Vektorska grafika ima raznoliku primjenu, za izradu logotipa, fontova ili slova, tehničke crteže i sl. Uglavnom, primjenjuje se tamo gdje je ona zbog svoje definiranosti matematičkim funkcijama, matematički opisanim krivuljama, tj. vektorima potrebna.

Postoje razni računalni programi za stvaranje vektorske grafike. Umjetnički ili oni više usmjereni ka tehničkom radu, komercijalni ili besplatni.

Iako komercijalni imaju profesionalniji pristup, više opcija, stabilniji su i pouzdaniji, besplatni kao što je Inkscape nude dovoljno za izradu ozbiljne vektorske grafike, koja je kao takva spremna za apliciranje na fizički objekt.

Spoj digitalnog/računalnog dizajnerskog svijeta i stvarnog opipljivog svijeta je u radu prikazan kooperativnošću softvera za dizajn vektora pretvaranjem iz rasterske u vektorsku grafiku i softvera za CAD dizajn te CAM proizvodnju Fusion 360. Prevođenjem proizvodnih operacija koje prate oblik 3D modela i vektora loga kao svoje putanje za glodanje u kod razumljiv CNC stroju za glodanje, koji korištenjem odgovarajućih alata za glodanje prati naredbe i koordinate kreirane prethodnim softverskim koracima, izrađuje stvarni objekt.

U ovom radu je prikazan i opisan način apliciranja logotipa Veleučilišta u Rijeci na 3D model koji je odrađen u softveru za dizajn i proizvodnju, tzv. CAD-CAM softver.

Odabrani model, tj. nosač za mobitel, specifičnih je dimenzija te zbog skalabilnosti i matematičkih opisanosti vektora koji sačinjavaju logo moguće ga je jednostavno aplicirati na predmet ovih ili bilo kojih drugih dimenzija.

## <span id="page-62-0"></span>**POPIS LITERATURE**

[1] Panev, Ida: Multimedijski sustavi – predavanja, 2023.

[2] Inkscape dokumentacija, Pitanja i odgovori | Inkscape [online] Dostupno na: <https://inkscape.org/hr/o-programu/pregled/> [Pristup: 11.6.2023.]

[3] Wikipedia, CorelDraw [online] Dostupno na:<https://hr.wikipedia.org/wiki/CorelDRAW> [Pristup: 11.7.2023.]

[4] S. Turk. Računarska grafika: osnovi teorije i primjene. Školska knjiga, 1983.

[5] Loomen, SVG grafika [online] Dostupno na: [https://arhiva-](https://arhiva-2021.loomen.carnet.hr/mod/book/view.php?id=1115006)[2021.loomen.carnet.hr/mod/book/view.php?id=1115006](https://arhiva-2021.loomen.carnet.hr/mod/book/view.php?id=1115006) [Pristup: 11.6.2023.]

[6] Vektorizacija rasterske slike, Razlika između vektorskih i rasterskih slika [online] Dostupno na:

[https://unze.ba/am/pzi/2011/Sabanovic\\_Arminka/Razlika%20izmedju%20vektorskih%20i%20ras](https://unze.ba/am/pzi/2011/Sabanovic_Arminka/Razlika%20izmedju%20vektorskih%20i%20rasterskih%20slika.html) [terskih%20slika.html](https://unze.ba/am/pzi/2011/Sabanovic_Arminka/Razlika%20izmedju%20vektorskih%20i%20rasterskih%20slika.html) [Pristup: 10.6.2023.]

[7] Prior, Autodesk-Fusion 360 [online] Dostupno na: [https://www.prior.hr/programi/autodesk](https://www.prior.hr/programi/autodesk-fusion-360/)[fusion-360/](https://www.prior.hr/programi/autodesk-fusion-360/) [Pristup: 10.6.2023.]

[8] Vector-conversions, Raster vs Vector [online] Dostupno na:

[https://vector-conversions.com/vectorizing/raster\\_vs\\_vector.html](https://vector-conversions.com/vectorizing/raster_vs_vector.html) [Pristup: 10.7.2023.]

[9] Carnet Referalni centar, Izrada multimedijalnih elemenata i njihova prilagodba za www [online] Dostupno na:<http://edupoint.carnet.hr/referalni/obrazovni/imme/mmelem/gr2.html> [Pristup: 10.7.2023.]

[10] Wikipedia, Spisak vektorskih grafičkih programa [online] Dostupno na: [https://en.wikipedia.org/wiki/Comparison\\_of\\_vector\\_graphics\\_editors](https://en.wikipedia.org/wiki/Comparison_of_vector_graphics_editors) [Pristup: 11.7.2023.] [11] Wikipedia, Spisak vektorskih grafičkih programa [online] Dostupno na: [https://en.wikipedia.org/wiki/Vector\\_graphics\\_editor](https://en.wikipedia.org/wiki/Vector_graphics_editor) [Pristup: 11.7.2023.]

[12] Autodesk, Cad-Cam [online] Dostupno na:<https://www.autodesk.com/solutions/cad-cam> [Pristup: 13.7.2023.]

[13] Dreambird, G-code [online] Dostupno na: [https://www.dreambird.eu/useful/definitions/g](https://www.dreambird.eu/useful/definitions/g-code/)[code/](https://www.dreambird.eu/useful/definitions/g-code/) [Pristup: 13.7.2023.]

[14] Okuma, Processor [online] Dostupno na: [https://www.okuma.com/blog/what-is-a-post](https://www.okuma.com/blog/what-is-a-post-processor)[processor](https://www.okuma.com/blog/what-is-a-post-processor) [Pristup: 13.7.2023.]

[15] Mazakusa, 5-osni proces [online] Dostupno na: [\]https://www.mazakusa.com/machines/process/5-axis/](https://www.mazakusa.com/machines/process/5-axis/) [Pristup: 13.7.2023.]

[16] Vectr [online] Dostupno na: [https://vectr.com](https://vectr.com/) [Pristup: 18.7.2023.]

[17] Wikipedia, SVG [online] Dostupno na: <https://en.wikipedia.org/wiki/SVG> [Pristup: 19.7.2023.]

[18] Wikipedia, XML [online] Dostupno na: <https://hr.wikipedia.org/wiki/XML> [Pristup: 19.7.2023.]

[19] Adobe, DXF [online] Dostupno na: [https://www.adobe.com/si/creativecloud/file](https://www.adobe.com/si/creativecloud/file-types/image/vector/dxf-file.html)[types/image/vector/dxf-file.html](https://www.adobe.com/si/creativecloud/file-types/image/vector/dxf-file.html) [Pristup: 19.7.2023.]

## <span id="page-64-0"></span>**POPIS POKRATA**

- *CNC* Computer numerical control
- *CAM* Computer-aided manufacturing
- *CAD* Computer-aided design
- *.ai* Adobe Illustrator
- *.cdr* CorelDraw
- *.dxf* Drawing Exchange Format
- *.svg* scalable vector graphics
- *.pdf* Portable Document Format
- *.eps* Encapsulated Postscript
- *.png* Portable Network Graphics
- .jpg Joint Photographic Group
- .gif Graphics Interchange Format
- TPC Trochoidal Performance Cutting
- VHM Vollhartmetall

# <span id="page-65-0"></span>**POPIS TABLICA**

![](_page_65_Picture_7.jpeg)

# <span id="page-66-0"></span>POPIS DIJAGRAMA

![](_page_66_Picture_7.jpeg)

# <span id="page-67-0"></span>**POPIS SLIKA**

![](_page_67_Picture_7.jpeg)

![](_page_68_Picture_4.jpeg)

## <span id="page-69-0"></span>**POPIS PRILOGA**

![](_page_69_Picture_14.jpeg)

![](_page_70_Figure_0.jpeg)